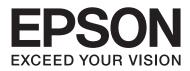

# **User's Guide**

NPD4919-00 EN

# Copyright and Trademarks

# **Copyright and Trademarks**

No part of this publication may be reproduced, stored in a retrieval system, or transmitted in any form or by any means, electronic, mechanical, photocopying, recording, or otherwise, without the prior written permission of Seiko Epson Corporation. No patent liability is assumed with respect to the use of the information contained herein. Neither is any liability assumed for damages resulting from the use of the information herein. The information contained herein is designed only for use with this Epson product. Epson is not responsible for any use of this information as applied to other products.

Neither Seiko Epson Corporation nor its affiliates shall be liable to the purchaser of this product or third parties for damages, losses, costs, or expenses incurred by the purchaser or third parties as a result of accident, misuse, or abuse of this product or unauthorized modifications, repairs, or alterations to this product, or (excluding the U.S.) failure to strictly comply with Seiko Epson Corporation's operating and maintenance instructions.

Seiko Epson Corporation and its affiliates shall not be liable for any damages or problems arising from the use of any options or any consumable products other than those designated as Original Epson Products or Epson Approved Products by Seiko Epson Corporation.

Seiko Epson Corporation shall not be held liable for any damage resulting from electromagnetic interference that occurs from the use of any interface cables other than those designated as Epson Approved Products by Seiko Epson Corporation.

EPSON® is a registered trademark, and EPSON EXCEED YOUR VISION or EXCEED YOUR VISION is a trademark of Seiko Epson Corporation.

PRINT Image Matching<sup>™</sup> and the PRINT Image Matching logo are trademarks of Seiko Epson Corporation. Copyright © 2001 Seiko Epson Corporation. All rights reserved.

PictBridge is a trademark.

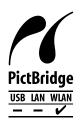

Intel<sup>®</sup> is a registered trademark of Intel Corporation.

PowerPC® is a registered trademark of International Business Machines Corporation.

Epson Scan software is based in part on the work of the Independent JPEG Group.

libtiff

Copyright © 1988-1997 Sam Leffler Copyright © 1991-1997 Silicon Graphics, Inc. Permission to use, copy, modify, distribute, and sell this software and its documentation for any purpose is hereby granted without fee, provided that (i) the above copyright notices and this permission notice appear in all copies of the software and related documentation, and (ii) the names of Sam Leffler and Silicon Graphics may not be used in any advertising or publicity relating to the software without the specific, prior written permission of Sam Leffler and Silicon Graphics.

THE SOFTWARE IS PROVIDED "AS-IS" AND WITHOUT WARRANTY OF ANY KIND, EXPRESS, IMPLIED OR OTHERWISE, INCLUDING WITHOUT LIMITATION, ANY WARRANTY OF MERCHANTABILITY OR FITNESS FOR A PARTICULAR PURPOSE.

IN NO EVENT SHALL SAM LEFFLER OR SILICON GRAPHICS BE LIABLE FOR ANY SPECIAL, INCIDENTAL, INDIRECT OR CONSEQUENTIAL DAMAGES OF ANY KIND, OR ANY DAMAGES WHATSOEVER RESULTING FROM LOSS OF USE, DATA OR PROFITS, WHETHER OR NOT ADVISED OF THE POSSIBILITY OF DAMAGE, AND ON ANY THEORY OF LIABILITY, ARISING OUT OF OR IN CONNECTION WITH THE USE OR PERFORMANCE OF THIS SOFTWARE.

Microsoft®, Windows®, and Windows Vista® are registered trademarks of Microsoft Corporation.

Apple, Macintosh, Mac OS, and OS X are trademarks of Apple Inc., registered in the U.S. and other countries.

AirPrint is a trademark of Apple Inc.

Google Cloud Print  $^{\text{TM}}$  is a registered trademark of Google Inc.

ABBYY® and ABBYY FineReader® names and logos are registered trademarks of ABBYY Software House.

Adobe, Adobe Reader, Acrobat, and Photoshop are trademarks of Adobe systems Incorporated, which may be registered in certain jurisdictions.

General Notice: Other product names used herein are for identification purposes only and may be trademarks of their respective owners. Epson disclaims any and all rights in those marks.

© 2013 Seiko Epson Corporation. All rights reserved.

The contents of this manual and the specifications of this product are subject to change without notice.

# Contents

## Copyright and Trademarks

| Copyright and Trademarks. | ght and Trademarks | 2 |
|---------------------------|--------------------|---|
|---------------------------|--------------------|---|

#### Introduction

| Where to Find Information   |
|-----------------------------|
| Caution, Important and Note |
| Operating System Versions   |
| Using Epson Connect Service |

## Important Instructions

| Safety Instructions             |
|---------------------------------|
| Product Advisories and Warnings |
| Setting up/using the product    |
|                                 |
| Restrictions on Copying         |

## Getting to Know Your Product

| Available features for your product | 13 |
|-------------------------------------|----|
| Product Parts                       | 13 |
| Guide to the Control Panel.         | 15 |
| Button and LCD                      | 16 |
| Lights                              | 16 |

## Paper and Media Handling

## Copying

| Copying Documents   | 28 |
|---------------------|----|
| Basic copying       | 28 |
| 2-Sided copying     | 28 |
| Layout copying.     | 29 |
| Copy Mode Menu List | 30 |

## Printing

| Basic Operation from the Control Panel |
|----------------------------------------|
| Printing photos from a digital camera  |
| Basic Operation from Your Computer     |
| Printer driver and status monitor      |
| Basic Printing                         |
| Canceling Printing                     |
| Other Options                          |
| Printing photos the easy way           |
| Product presets (for Windows only) 40  |
| 2-sided printing                       |
| Fit to page printing                   |
| Pages per sheet printing               |
| Sharing the Product for Printing       |
| Setup for Windows                      |
| Setup for Mac OS X                     |
|                                        |

## Scanning

#### Contents

#### **Personal Stationery**

| Personal Stationer    | y mode menu list. |   |   |   |   |   |   |   |   |   |   |   | 7   | 1 |
|-----------------------|-------------------|---|---|---|---|---|---|---|---|---|---|---|-----|---|
| i ciboliai biatiolici | y mode menu not.  | • | • | • | • | • | • | • | • | • | • | • | · · | • |

#### Menu List of Control Panel

| Copy Mode                |
|--------------------------|
| Scan Mode                |
| Personal Stationery Mode |
| Setup Mode               |
| Quiet Mode               |
| Wi-Fi Setup Mode         |

## Ink Cartridge Information

## Replacing Ink Cartridges

| Ink Cartridge Safety Instructions, Precautions,                                                   |
|---------------------------------------------------------------------------------------------------|
| and Specifications                                                                                |
| Safety instructions                                                                               |
| Precautions on ink cartridge replacement 77                                                       |
| Ink Cartridge Specifications                                                                      |
| Checking the Ink Cartridge Status                                                                 |
| For Windows                                                                                       |
| For Mac OS X                                                                                      |
| Using the control panel                                                                           |
| Temporary Printing with Black Ink When Color<br>Ink Cartridges or a Photo Black Ink Cartridge are |
| Expended                                                                                          |
| For Windows                                                                                       |
| For Mac OS X                                                                                      |
| Conserving Black Ink When the Cartridge is Low                                                    |
| (For Windows Only)                                                                                |
| Replacing an ink cartridge                                                                        |
|                                                                                                   |

# Maintaining Your Product and Software

| Aligning the Print Head                               |
|-------------------------------------------------------|
| Using the Print Head Alignment utility for<br>Windows |
| Using the Print Head Alignment utility for            |
| Mac OS X                                              |
| Using the control panel                               |
| Saving Power                                          |
| For Windows                                           |
| For Mac OS X                                          |
| Using the control panel                               |
| Quieter Printer Operations                            |
| For Windows                                           |
| For Mac OS X95                                        |
| Using the control panel                               |
| Making Network Service Settings                       |
| Cleaning the Product                                  |
| Cleaning the exterior of the product                  |
| Cleaning the interior of the product                  |
| Transporting the Product                              |
| Checking and Installing Your Software                 |
| Checking the software installed on your               |
| computer                                              |
| Installing the software 100                           |
| Uninstalling Your Software 100                        |
| For Windows                                           |
| For Mac OS X                                          |

## **Error Indicators**

## Troubleshooting for Printing/Copying

| Diagnosing the Problem                    |
|-------------------------------------------|
| Checking product status                   |
| Paper Jams                                |
| Removing jammed paper from the rear cover |
|                                           |
| Removing jammed paper from inside the     |
| product                                   |
| Removing jammed paper from the paper      |
| cassette                                  |
| Preventing paper jams                     |
| Reprinting after a paper jam (for Windows |
| only)111                                  |
| Print Quality Help                        |
| Horizontal banding                        |
| Vertical banding or misalignment 112      |
| Incorrect or missing colors               |
| Blurry or smeared print                   |
| Miscellaneous Printout Problems           |

| Incorrect or garbled characters                   |
|---------------------------------------------------|
| Incorrect margins                                 |
| Printout has a slight slant                       |
| Size or position of copied image is incorrect 115 |
| Inverted image                                    |
| Blank pages print                                 |
| Printed side is smeared or scuffed 115            |
| Printing is too slow                              |
| Paper Does Not Feed Correctly                     |
| Paper does not feed                               |
| Multiple pages feed                               |
| Paper is improperly loaded                        |
| Paper is not ejected fully or is wrinkled 117     |
| The Product Does Not Print                        |
| All lights are off                                |
| Lights came on and then went out                  |
| Only the power light is on                        |
| An ink error is indicated after you replace the   |
| cartridge                                         |
| Increasing the Print Speed (For Windows Only)     |
|                                                   |
|                                                   |

## Troubleshooting for Scanning

| Problems Indicated by Messages on the LCD screen or Status Light |
|------------------------------------------------------------------|
| Problems When Starting a Scan                                    |
| Using the button                                                 |
| Scan driver                                                      |
| Problems When Feeding Paper                                      |
| The paper gets dirty                                             |
| Multiple sheets of paper are fed 123                             |
| Problems With Scanning Time 123                                  |
| Problems With Scanned Images                                     |
| Scan quality is unsatisfactory                                   |
| unsatisfactory                                                   |
| Problems Remain After Trying All Solutions 125                   |

## **Product Information**

| System Requirements             | 5 |
|---------------------------------|---|
| For Windows                     | 5 |
| For Mac OS X126                 | 5 |
| Technical Specifications        | 5 |
| Printer specifications          | 5 |
| Scanner specifications          | 3 |
| Network interface specification | ) |
| Photo data specifications       | ) |

| Mechanical              | 29 |
|-------------------------|----|
| Electrical              | 30 |
| Environmental           | 30 |
| Standards and approvals | 30 |
| Interface               | 32 |

# Where To Get Help

| Technical Support Web Site   | 133 |
|------------------------------|-----|
| Contacting Epson Support.    | 133 |
| Before Contacting Epson.     | 133 |
| Help for Users in Europe     | 134 |
| Help for Users in Australia. | 134 |

## Index

## Introduction

# Where to Find Information

The latest version of the following manuals are available on the Epson support website. http://www.epson.eu/Support (Europe) http://support.epson.net/ (outside Europe)

#### □ Start Here (paper):

Provides you with information on setting up the product and installing the software.

#### User's Guide (PDF):

Provides you with detailed operating, safety, and troubleshooting instructions. See this guide when using this product with a computer, or when using advanced features such as 2 sided copying. To view the PDF manual, you need Adobe Acrobat Reader 5.0 or later, or Adobe Reader.

#### □ Network Guide (PDF):

Provides network administrators with information on both the printer driver and network settings.

# **Caution, Important and Note**

Caution, Important and Note in this manual are indicated as below and have the following meaning.

**Caution** must be followed carefully to avoid bodily injury.

**Important** must be observed to avoid damage to your equipment.

Note

contain useful tips and restrictions on product operation.

# **Operating System Versions**

In this manual, the following abbreviations are used.

- U Windows 8 refers to Windows 8 and Windows 8 Pro.
- □ Windows 7 refers to Windows 7 Home Basic, Windows 7 Home Premium, Windows 7 Professional, and Windows 7 Ultimate.

- □ Windows Vista refers to Windows Vista Home Basic Edition, Windows Vista Home Premium Edition, Windows Vista Business Edition, Windows Vista Enterprise Edition, and Windows Vista Ultimate Edition.
- □ Windows XP refers to Windows XP Home Edition, Windows XP Professional x64 Edition, and Windows XP Professional.
- □ Mac OS X refers to Mac OS X 10.5.8, 10.6.x, 10.7.x, 10.8.x.

# **Using Epson Connect Service**

Using Epson Connect and other companies' services, you can easily print directly from your smartphone, tablet PC or laptop, anytime and practically anywhere even across the globe! For more information about printing and other services, visit the following URL;

https://www.epsonconnect.com/ (Epson Connect portal site) http://www.epsonconnect.eu/ (Europe only)

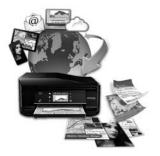

#### Note:

You can make network service settings using a Web browser on your computer, smartphone, tablet PC, or laptop that is connected to the same network as the product.

➡ "Making Network Service Settings" on page 96

## Important Instructions

# **Safety Instructions**

Read and follow these instructions to ensure safe use of this product. Make sure you keep this guide for future reference. Also, be sure to follow all warnings and instructions marked on the product.

- □ Use only the power cord supplied with the product and do not use the cord with any other equipment. Use of other cords with this product or the use of the supplied power cord with other equipment may result in fire or electric shock.
- Be sure your AC power cord meets the relevant local safety standard.
- □ Never disassemble, modify, or attempt to repair the power cord, plug, printer unit, scanner unit, or options by yourself, except as specifically explained in the product's guides.
- □ Unplug the product and refer servicing to qualified service personnel under the following conditions: The power cord or plug is damaged; liquid has entered the product; the product has been dropped or the casing damaged; the product does not operate normally or exhibits a distinct change in performance. Do not adjust controls that are not covered by the operating instructions.
- □ Place the product near a wall outlet where the plug can be easily unplugged.
- Do not place or store the product outdoors, near excessive dirt or dust, water, heat sources, or in locations subject to shocks, vibrations, high temperature or humidity.
- **D** Take care not to spill liquid on the product and not to handle the product with wet hands.
- □ Keep this product at least 22 cm away from cardiac pacemakers. Radio waves from this product may adversely affect the operation of cardiac pacemakers.
- □ If the LCD screen is damaged, contact your dealer. If the liquid crystal solution gets on your hands, wash them thoroughly with soap and water. If the liquid crystal solution gets into your eyes, flush them immediately with water. If discomfort or vision problems remain after a thorough flushing, see a doctor immediately.

Note:

# **Product Advisories and Warnings**

Read and follow these instructions to avoid damaging the product or your property. Make sure you keep this guide for future reference.

# Setting up/using the product

**D** not block or cover the vents and openings in the product.

- **Use only the type of power source indicated on the product's label.**
- □ Avoid using outlets on the same circuit as photocopiers or air control systems that regularly switch on and off.
- □ Avoid electrical outlets controlled by wall switches or automatic timers.
- □ Keep the entire computer system away from potential sources of electromagnetic interference, such as loudspeakers or the base units of cordless telephones.
- □ The power-supply cords should be placed to avoid abrasions, cuts, fraying, crimping, and kinking. Do not place objects on top of the power-supply cords and do not allow the power-supply cords to be stepped on or run over. Be particularly careful to keep all the power-supply cords straight at the ends and the points where they enter and leave the transformer.
- □ If you use an extension cord with the product, make sure that the total ampere rating of the devices plugged into the extension cord does not exceed the cord's ampere rating. Also, make sure that the total ampere rating of all devices plugged into the wall outlet does not exceed the wall outlet's ampere rating.
- □ If you plan to use the product in Germany, the building installation must be protected by a 10 or 16 amp circuit breaker to provide adequate short-circuit protection and over-current protection for the product.
- □ When connecting the product to a computer or other device with a cable, ensure the correct orientation of the connectors. Each connector has only one correct orientation. Inserting a connector in the wrong orientation may damage both devices connected by the cable.
- Place the product on a flat, stable surface that extends beyond the base of the product in all directions. If you place the product by the wall, leave more than 10 cm between the back of the product and the wall. The product will not operate properly if it is tilted at an angle.
- □ When storing or transporting the product, avoid tilting it, placing it vertically, or turning it upside down; otherwise ink may leak.
- □ Allow spaces behind the product for the cables, and space above the product so that you can fully raise the document cover.
- **L**eave enough space in front of the product for the paper to be fully ejected.
- □ Avoid places subject to rapid changes in temperature and humidity. Also, keep the product away from direct sunlight, strong light, or heat sources.
- Do not insert objects through the slots in the product.
- Do not put your hand inside the product or touch the ink cartridges during printing.
- **D** not touch the white flat cable inside the product.
- Do not use aerosol products that contain flammable gases inside or around the product. Doing so may cause fire.
- Do not move the print head by hand; otherwise, you may damage the product.
- $\square Always turn the product off using the <math>\circlearrowright$  button. Do not unplug the product or turn off the power at the outlet until the LCD screen has turned off completely.

- □ Before transporting the product, make sure that the print head is in the home (far right) position and the ink cartridges are in place.
- □ Be careful not to trap your fingers when closing the scanner unit.
- □ If you are not going to use the product for a long period, be sure to unplug the power cord from the electrical outlet.
- Do not press too hard on the scanner glass when placing the originals.
- During the life of your product it may be necessary to replace the waste ink pad when it has become full. Whether and how often this is required will vary according to the number of pages you print, the type of material that you print and the number of cleaning cycles that the product performs. Epson Status Monitor, your LCD, or lights on the control panel will advise you when this part needs replacing. The need for replacement of the pad does not mean that your product has ceased to operate in accordance with its specifications. The replacement of this part is a routine product servicing activity within the product's specification and is not a problem which requires repair. The Epson warranty does not therefore cover the cost of this replacement. If your product needs the pad replacing this can be performed for you by any authorised Epson service provider. It is not a user-serviceable part.

## Using the product with a wireless connection

- Do not use this product inside medical facilities or near medical equipment. Radio waves from this product may adversely affect the operation of electrical medical equipment.
- Do not use this product near automatically controlled devices such as automatic doors or fire alarms. Radio waves from this product may adversely affect these devices, and could lead to accidents due to malfunction.

## Using the LCD screen

- □ The LCD screen may contain a few small bright or dark spots, and because of its features it may have an uneven brightness. These are normal and do not indicate that it is damaged in any way.
- Only use a dry, soft cloth to clean the LCD Screen. Do not use liquid or chemical cleansers.
- □ The exterior cover of the LCD screen could break if it receives a heavy impact. Contact your dealer if the panel surface chips or cracks, and do not touch or attempt to remove the broken pieces.

## Handling ink cartridges

➡ "Replacing Ink Cartridges" on page 77

# **Restrictions on Copying**

Observe the following restrictions in order to ensure the responsible and legal use of the product.

#### Copying of the following items is prohibited by law:

- **D** Bank bills, coins, government-issued marketable securities, government bond securities, and municipal securities
- □ Unused postage stamps, pre-stamped postcards, and other official postal items bearing valid postage

Government-issued revenue stamps, and securities issued according to legal procedure

#### Exercise caution when copying the following items:

- □ Private marketable securities (stock certificates, negotiable notes, checks, etc.), monthly passes, concession tickets, etc.
- Dessports, driver's licenses, warrants of fitness, road passes, food stamps, tickets, etc.

#### Note:

*Copying these items may also be prohibited by law.* 

#### Responsible use of copyrighted materials:

Products can be misused by improperly copying copyrighted materials. Unless acting on the advice of a knowledgeable attorney, be responsible and respectful by obtaining the permission of the copyright holder before copying published material.

# **Getting to Know Your Product**

# Available features for your product

Check what is available for your product.

| Print                     |                     |
|---------------------------|---------------------|
| Сору                      |                     |
| Scan                      |                     |
| Wi-Fi                     |                     |
| Epson Connect services    | Email Print         |
|                           | Remote Print Driver |
|                           | iPrint*             |
| Other companies' services | AirPrint            |
|                           | Google Cloud Print  |
| PictBridge                | WLAN                |

\* Epson iPrint is an application for iOS and Android. Using Epson iPrint, you can wirelessly print and scan from your smartphone or tablet. For more information, visit the following website.

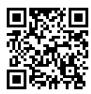

http://ipr.to/a

# **Product Parts**

Note:

The illustrations in this manual are from a similar product model. Although they may differ from your actual product, the method of operation is the same.

#### **Getting to Know Your Product**

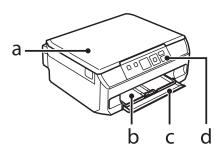

| a. | Document cover  |
|----|-----------------|
| b. | Paper cassette* |
| с. | Front cover*    |
| d. | Control panel   |

\* See the following illustration for details.

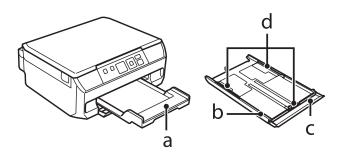

| a. | Output tray    |
|----|----------------|
| b. | Paper cassette |
| с. | Front cover    |
| d. | Edge guides    |

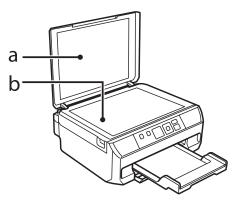

| a. | Document mat  |
|----|---------------|
| b. | Scanner glass |

#### **Getting to Know Your Product**

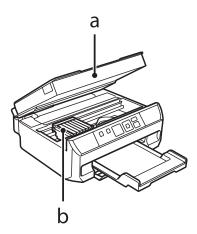

| a. | Scanner unit                      |
|----|-----------------------------------|
| b. | Print head / Ink cartridge holder |

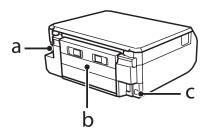

| a. | AC inlet   |
|----|------------|
| b. | Rear cover |
| с. | USB port   |

# **Guide to the Control Panel**

Note:

Although the control panel design and what displayed on the LCD screen such as menu names and option names may differ from your actual product, the method of operation is the same.

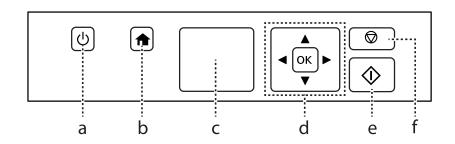

# Button and LCD

|   | Buttons           | Function                                                                                                    |
|---|-------------------|----------------------------------------------------------------------------------------------------|
| a | ባ                 | Turns the product on or off.                                                                                               |
| b | A                 | Displays the Home menu.                                                                                                    |
| с | -                 | LCD screen (1.44-inch)                                                                                                    |
| d | ◀, ▲, ►, ▼,<br>OK | Press ◀, ▲, ▶, ▼ to select menus. Press OK to confirm the setting you have selected and go to next screen.                 |
| e | $\Diamond$        | Starts copying/printing/scanning.                                                                                          |
| f | $\bigcirc$        | Stops the current operation or initializes the current settings.<br>This also allows you to return to the previous screen. |

#### Network status icon

An icon displayed at the upper left on the LCD screen. Shows the network status.

| lcons             | Status                                                    |
|-------------------|-----------------------------------------------------------|
|                   | Wi-Fi network error/searching                             |
| 000 II            | Connected to a Wi-Fi network (signal strength: Fair)      |
| 0 <u>0</u> 01     | Connected to a Wi-Fi network (signal strength: Good)      |
| 090 <sub>11</sub> | Connected to a Wi-Fi network (signal strength: Excellent) |
|                   | Indicates Ad Hoc Connection is on                         |
| .∭AP]             | Displays the printer is connected via Simple AP mode      |
| 10 D              | Displays the printer is connected via Wi-Fi Direct mode   |
| •••0              | Processing a Wi-Fi connection                             |

# Lights

| Lights | Function                                                                                                    |
|--------|----------------------------------------------------------------------------------------------------|
| ባ      | On when the product is on.<br>Flashes when the product is receiving data, printing/copying/scanning, replacing an ink cartridge, charging<br>ink, or cleaning the print head. |

# **Paper and Media Handling**

# Introduction to Using, Loading, and Storing Media

You can achieve good results with most types of plain paper. However, coated papers provide superior prints because they absorb less ink.

Epson provides special papers that are formulated for the ink used in Epson ink jet products, and recommends these papers to ensure high-quality results.

When loading special paper distributed by Epson, read the instruction sheets packed with the paper first and keep the following points in mind.

#### Note:

- □ Load the paper into the paper cassette printable side down. The printable side is usually whiter or glossier. See the instruction sheets packed with the paper for more information. Some types of paper have cut corners to help identify the correct loading direction.
- □ If the paper is curled, flatten it or curl it slightly in the opposite direction before loading. Printing on curled paper may cause ink to smear on your prints.

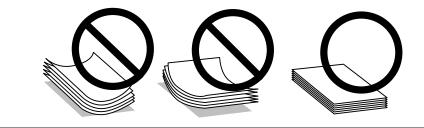

## **Storing paper**

Return unused paper to the original package as soon as you finish printing. When handling special media, Epson recommends storing your prints in a resealable plastic bag. Keep unused paper and prints away from high temperature, humidity, and direct sunlight.

# **Selecting Paper**

The table below lists supported papers. Loading capacity and borderless print availability varies by paper as shown.

| Media Type                          | Size                            | Loading capacity<br>(sheets) | Borderless printing* <sup>5</sup> |
|-------------------------------------|---------------------------------|------------------------------|-----------------------------------|
| Plain paper <sup>*1</sup>           | Letter* <sup>2</sup>            | up to 11 mm                  | -                                 |
|                                     | A4* <sup>2</sup>                | up to 11 mm                  | -                                 |
|                                     | B5* <sup>2</sup>                | up to 11 mm                  | -                                 |
|                                     | A5* <sup>2</sup>                | up to 11 mm                  | -                                 |
|                                     | A6* <sup>3</sup>                | up to 2 mm                   | -                                 |
|                                     | Legal <sup>*4</sup>             | 1                            | -                                 |
|                                     | User defined size               | 1                            | -                                 |
| Envelope                            | #10                             | 10                           | -                                 |
|                                     | DL                              | 10                           | -                                 |
|                                     | C6                              | 10                           | -                                 |
| Epson Bright White Ink Jet Paper    | A4* <sup>2</sup>                | 80                           | -                                 |
| Epson Photo Quality Ink Jet Paper   | A4                              | 80                           | -                                 |
| Epson Matte Paper-Heavyweight       | A4                              | 20                           | 1                                 |
| Epson Double-Sided Matte Paper      | A4* <sup>4</sup>                | 1                            | 1                                 |
| Epson Photo Paper                   | A4                              | 20                           | 1                                 |
|                                     | 10×15 cm (4×6 in.)              | 20                           | ✓                                 |
|                                     | 13 × 18 cm (5 × 7 in.)          | 20                           | 1                                 |
| Epson Premium Glossy Photo Paper    | A4                              | 20                           | ✓                                 |
|                                     | 10×15 cm (4×6 in.)              | 20                           | ✓                                 |
|                                     | 13 × 18 cm (5 × 7 in.)          | 20                           | ✓                                 |
|                                     | 16:9 wide size<br>(102 × 181mm) | 20                           | ✓                                 |
| Epson Premium Semigloss Photo Paper | A4                              | 20                           | 1                                 |
|                                     | 10×15 cm (4×6 in.)              | 20                           | 1                                 |
| Epson Photo Paper Glossy            | A4                              | 20                           | 1                                 |
|                                     | 10×15 cm (4×6 in.)              | 20                           | 1                                 |
|                                     | 13 × 18 cm (5 × 7 in.)          | 20                           | 1                                 |
| Epson Ultra Glossy Photo Paper      | A4                              | 20                           | 1                                 |
|                                     | 10×15 cm (4×6 in.)              | 20                           | 1                                 |
|                                     | 13 × 18 cm (5 × 7 in.)          | 20                           | ✓                                 |

| Media Type                             | Size                   | Loading capacity<br>(sheets) | Borderless printing <sup>*5</sup> |
|----------------------------------------|------------------------|------------------------------|-----------------------------------|
| Epson Glossy Photo Paper               | A4                     | 20                           | 1                                 |
|                                        | 10 × 15 cm (4 × 6 in.) | 20                           | 1                                 |
|                                        | 13 × 18 cm(5 × 7 in.)  | 20                           | 1                                 |
| Epson Iron-On Cool Peel Transfer Paper | A4                     | 1                            | -                                 |
| Epson Photo Stickers                   | A6                     | 1                            | -                                 |

\*1 Paper with a weight of 64 g/m<sup>2</sup> (17 lb) to 90 g/m<sup>2</sup> (24 lb).

\*2 The loading capacity for manual 2-sided printing is 30 sheets.

\*3 The loading capacity for manual 2-sided printing is 20 sheets.

\*4 The loading capacity for manual 2-sided printing is 1 sheet.

\*5 Borderless printing is not available for 2-sided printing.

#### Note:

The availability of paper varies by location.

## Paper type settings on the LCD screen

The product automatically adjusts itself for the type of paper you select in your print settings. That is why the paper type setting is so important. It tells your product what kind of paper you are using and adjusts the ink coverage accordingly. The table below lists the settings you should choose for your paper.

| For this paper                      | LCD paper type |
|-------------------------------------|----------------|
| Plain paper*                        | Plain Paper    |
| Epson Bright White Ink Jet Paper*   | Plain Paper    |
| Epson Ultra Glossy Photo Paper      | Ultra Glossy   |
| Epson Premium Glossy Photo Paper    | Prem. Glossy   |
| Epson Premium Semigloss Photo Paper | Prem. Glossy   |
| Epson Photo Paper Glossy            | Glossy         |
| Epson Glossy Photo Paper            | Glossy         |
| Epson Photo Paper                   | Photo Paper    |
| Epson Photo Quality Ink Jet Paper   | Matte          |
| Epson Matte Paper–Heavyweight       | Matte          |
| Epson Double-Sided Matte Paper      | Matte          |
| Epson Photo Stickers                | PhotoSticker16 |

\* You can perform 2-sided printing with this paper.

## Paper type settings from the printer driver

The product automatically adjusts itself for the type of paper you select in your print settings. That is why the paper type setting is so important. It tells your product what kind of paper you are using and adjusts the ink coverage accordingly. The table below lists the settings you should choose for your paper.

| For this paper                         | Printer driver paper type   |
|----------------------------------------|-----------------------------|
| Plain paper*                           | plain papers                |
| Epson Bright White Ink Jet Paper*      | plain papers                |
| Epson Iron-On Cool Peel Transfer Paper | plain papers                |
| Epson Ultra Glossy Photo Paper*        | Epson Ultra Glossy          |
| Epson Premium Glossy Photo Paper*      | Epson Premium Glossy        |
| Epson Premium Semigloss Photo Paper*   | Epson Premium Semigloss     |
| Epson Photo Paper Glossy*              | Photo Paper Glossy          |
| Epson Glossy Photo Paper*              | Epson Glossy                |
| Epson Photo Paper*                     | Epson Photo                 |
| Epson Photo Quality Ink Jet Paper*     | Epson Photo Quality Ink Jet |
| Epson Matte Paper – Heavyweight*       | Epson Matte                 |
| Epson Double-Sided Matte Paper*        | Epson Matte                 |
| Epson Photo Stickers*                  | Epson Photo Stickers        |
| Envelopes                              | Envelope                    |

\* These paper types are compatible with Exif Print and PRINT Image Matching. For more information, refer to the documentation that came with the Exif Print or PRINT Image Matching compatible digital camera.

#### Note:

*The availability of special media varies by location. For the latest information on media available in your area, contact Epson support.* 

➡ "Technical Support Web Site" on page 133

# **Loading Paper**

## Into the paper cassette

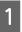

Open the front cover and pull out the paper cassette.

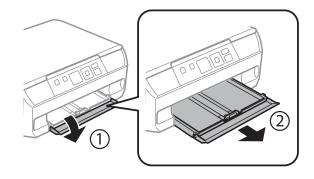

#### Note:

If the output tray has been ejected, close it before pulling out the paper cassette.

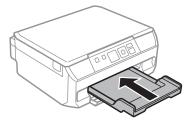

2

Slide the edge guides to the sides of the paper cassette.

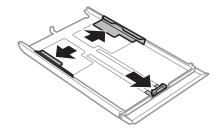

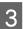

Slide the edge guide to adjust to the paper size you will use.

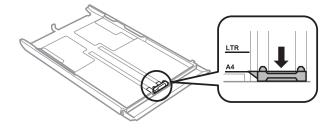

*Note: If you are loading envelopes, skip this step.* 

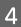

Load paper toward the edge guide with printable side face-down, and check that the paper is not sticking out from the end of the cassette.

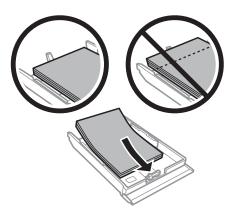

#### Note:

- **Given Set up and a lign the edges of the paper before loading.**
- □ For plain paper, do not load paper above the line just under the ⊥ arrow mark inside the edge guide. For Epson special media, make sure the number of sheets is less than the limit specified for the media.
  - ➡ "Selecting Paper" on page 17
- □ When loading a Photo Stickers sheet, place it face down. Do not use the loading support sheet that came with the Photo Stickers.

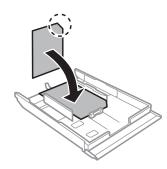

Load envelopes short edge first with the flap facing up and to the left. Next, check that the envelopes are not sticking out from the end of the cassette.

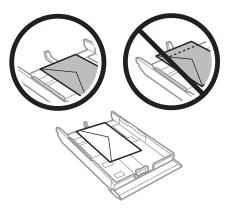

#### Note:

- The thickness of envelopes and their ability to fold vary widely. If the total thickness of the stack of envelopes exceeds 11 mm, press down on the envelopes to flatten them before loading. If print quality declines when a stack of envelopes is loaded, load one envelope at a time.
   Selecting Paper" on page 17
- Do not use envelopes that are curled or folded.
- □ *Flatten the envelope and the flaps before loading.*

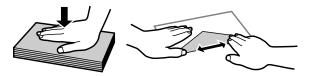

- □ *Flatten the leading edge of the envelope before loading.*
- □ Avoid using envelopes that are too thin, as they may curl during printing.
- □ *Align the edges of the envelopes before loading.*

Slide the edge guides to the edges of the paper.

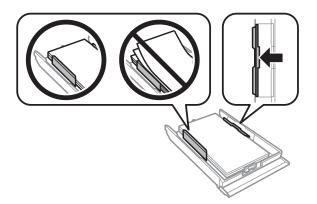

Slide the edge guides to the edges of the envelopes.

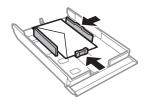

6

5

Keep the cassette flat and insert it back into the product carefully and slowly.

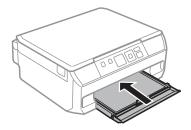

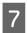

Pull out the output tray.

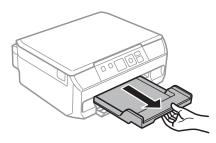

#### Note:

- **Leave enough space in front of the product for the paper to be fully ejected.**
- Do not remove or insert the paper cassette while the product is operating.

#### Loading a legal paper or longer than A4 size paper

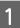

2

Open the front cover and remove the paper cassette.

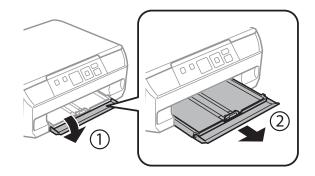

Load paper toward the ▼ arrow mark in the end of the paper cassette with printable face-down.

Load one sheet at a time and leave the end of the paper protruding from the paper cassette.

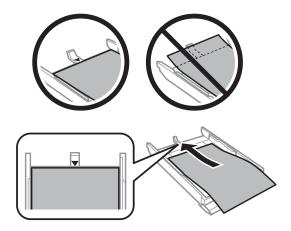

Keep the cassette flat and insert it back into the product carefully and slowly.

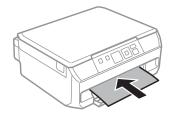

# **Placing Originals**

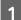

2

3

3

Open the document cover.

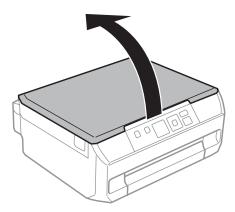

Place your original face-down on the scanner glass, and slide it to the front-right corner.

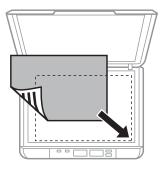

#### Note:

- □ When performing double-sided printing using the 1>2 Sided function, place the second sheet in the same way when you are instructed to do so.
- See the following sections if any problems occur with the scanning area or the scanning direction when using EPSON Scan.
  - ➡ "The edges of your original are not scanned" on page 125

Close the cover gently.

# **Placing photos**

Place photos 5 mm apart.

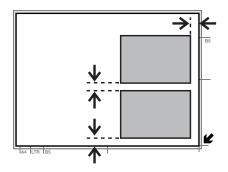

Note:

You can copy one photo or multiple photos of different sizes at the same time, as long as they are larger than 30 x 40 mm.

## **Placing a book**

You can copy two pages of a book on a single side or both sides of one sheet of paper. Select **A4, Book/2-up** or **Book/ 2-Sided** from the **Layout** menu, and then place the book as shown below.

A4, Book/2-up

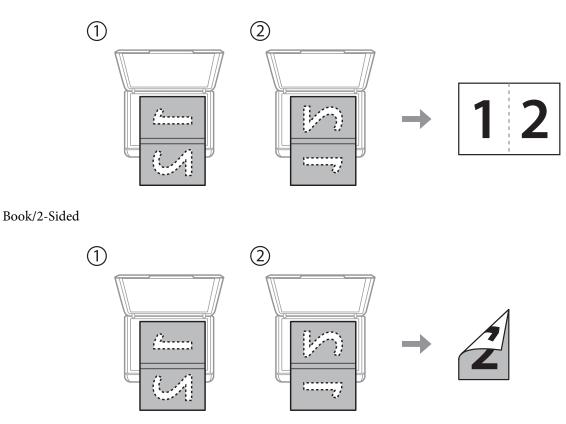

#### Note:

Close the document cover to avoid direct light, such as fluorescent lights, when scanning. Otherwise, the light may affect the scanning result.

# Placing originals for 2-up copying (Layout copying)

Place the first sheet on the scanner glass, and then place the second sheet when you are instructed to do so.

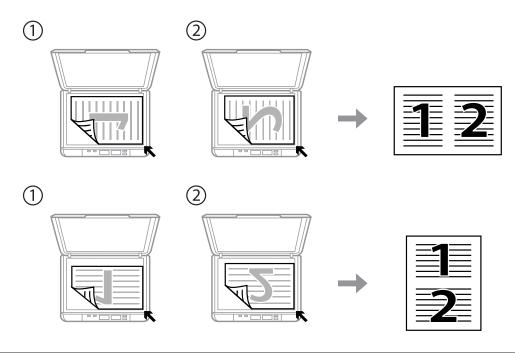

#### Note:

- □ You can copy four A4 sheets on both sides of one sheet of paper by selecting both 1>2-Sided and A4, 2-up Copy. Place the first and second sheets as shown above, and then place the third and fourth sheets in the same way.
- □ If you want to copy two pages of a book on one sheet of paper, see the following section.
   → "Placing a book" on page 26

# Copying

# **Copying Documents**

## **Basic copying**

Follow the steps below to copy documents.

| 1 | Load paper in the paper cassette.                                                                                                    |
|---|----------------------------------------------------------------------------------------------------|
| 2 | Place original.                                                                                                    |
| 3 | Enter <b>Copy</b> mode from the Home menu.                                                                                                    |
| 4 | Press $\blacktriangle$ or $\blacktriangledown$ to set the number of copies.                                                                                                    |
| 5 | Set the color.                                                                                                    |
| 6 | Press <b>OK</b> to display the copy menus.                                                                                                    |
| 7 | Select <b>Settings</b> to display the list of copy setting and then press <b>▼</b> .                                                                                                    |
| 8 | Select the appropriate copy settings such as paper size, paper type, and quality. Use $\blacktriangle$ or $\triangledown$ to select a setting item and use $\blacktriangleleft$ or $\triangleright$ to change the setting. Press <b>OK</b> to save the changes. |
|   | <b>Note:</b><br>You can make various layout copies such as 2-sided copy, 2-up copy, and so on. Change the 2-sided or layout settings as necessary.                                                                                                    |
| 9 | Press ♦ to start copying.                                                                                                    |

# 2-Sided copying

1

With duplex copying, you can create double-sided or single-sided copies from single-sided originals. Follow the instructions below to perform duplex copying.

#### Copying

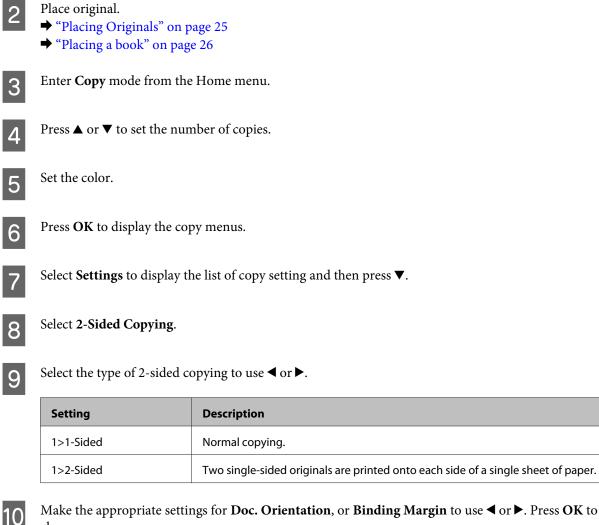

Make the appropriate settings for **Doc. Orientation**, or **Binding Margin** to use ◀ or ▶. Press **OK** to save the changes.

| Setting          | Description                                     |
|------------------|-------------------------------------------------|
| Doc. Orientation | Specifies the orientation of your originals.    |
| Binding Margin   | Specifies the binding direction of your prints. |

Note:

Depending on the settings for 2-Sided Copying and Layout, these menus may not be available.

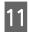

Press  $\diamondsuit$  to start copying.

## Layout copying

With the layout function, you can copy two single-sided originals onto a single page.

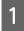

Load paper in the paper cassette. ➡ "Into the paper cassette" on page 21

#### Copying

| 2 | <ul> <li>Place original.</li> <li>→ "Placing a book" on page 26</li> <li>→ "Placing originals for 2-up copying (Layout copying)" on page 27</li> </ul> |
|---|----------------------------------------------------------------------------------------------------|
| 3 | Enter <b>Copy</b> mode from the Home menu.                                                                                                    |
| 4 | Press <b>OK</b> to display the copy menus.                                                                                                    |
| 5 | Select <b>Settings</b> to display the list of copy setting and then press ▼.                                                                           |
| 6 | Select Layout.                                                                                                    |
| 7 | Select <b>A4, 2-up Copy</b> to use <b>◄</b> or <b>▶</b> . Press <b>OK</b> to save the changes.                                                         |
| 8 | Press $\diamond$ to start copying.                                                                                                    |

# **Copy Mode Menu List**

Refer to the section below for the Copy mode menu list. ➡ "Copy Mode" on page 72

# Printing

# **Basic Operation from the Control Panel**

## Printing photos from a digital camera

You can print photos directly from a digital camera using a wireless connection. Make sure your digital camera can connect to a network and is PictBridge capable (DPS over IP). For more details, see the documentation provided with your camera.

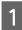

Check the network status icon on the product's LCD panel to make sure that it is connected to the wireless network correctly.

"Network status icon" on page 16

```
Note:
If you see the error/searching icon, run a Wi-Fi Connection Check.

→ "Setup Mode" on page 73
```

2 Load photo paper in the paper cassette.

➡ "Into the paper cassette" on page 21

3 Enter **Setup** mode from the Home menu.

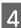

5

6

7

Select External Device Setup.

Select Settings.

Select the appropriate print settings such as paper size and paper type. Use ▲ or ▼ to select a setting item and use ◀ or ► to change the setting. Press **OK** to save the changes.

Connect your camera to the same network as the product and select the product on the network. For more details, see the documentation supplied with your camera.

#### Note:

Print a network status sheet to check the product name (printer name) shown on the network or other network information.

➡ "Setup Mode" on page 73

8 Print the photo from the camera.

Compatibility

PictBridge

| File Format | JPEG                                                 |
|-------------|------------------------------------------------------|
| Image Size  | $80 \times 80$ pixels to $10200 \times 10200$ pixels |

Note:

- **u** You cannot print photos or documents from other devices while the camera is connected to the product.
- Depending on the settings on this printer and the digital camera, some combinations of paper type, size, and layout may not be supported.
- **Given Some of the settings on your digital camera may not be reflected in the output.**
- Disconnect the camera from the network.

# **Basic Operation from Your Computer**

#### Printer driver and status monitor

The printer driver lets you choose from a wide variety of settings to get the best printing results. The status monitor and the printer utilities help you check the product and keep it in top operating condition.

#### Note for Windows users:

Your printer driver automatically finds and installs the latest version of the printer driver from Epson's Web site. Click the Software Update button in your printer driver's Maintenance window, and then follow the on-screen instructions. If the button does not appear in the Maintenance window, point at All Programs or Programs in the Windows Start menu, and check in the EPSON folder.\*

\* For Windows 8:

If the button does not appear in the **Maintenance** window, right-click on the **Start** screen, or swipe from the bottom or top edge of the **Start** screen, and select **All apps**, then select **Software Update** from EPSON category.

□ If you want to change the language of the driver, select the language you want to use from the **Language** setting in your printer driver's **Maintenance** window. Depending on the location, this function may not be available.

#### Accessing the printer driver for Windows

You can access the printer driver from most Windows applications, the desktop or the taskbar.

To make settings that apply only to the application you are using, access the printer driver from that application.

To make settings that apply to all of your Windows applications, access the printer driver from the desktop or the taskbar.

Refer to the following sections to access the printer driver.

Note:

Screen shots of the printer driver windows in this User's Guide are from Windows 7.

#### From Windows applications

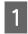

Click **Print** or **Print Setup** on the File menu.

2

In the window that appears, click **Printer**, **Setup**, **Options**, **Preferences**, or **Properties**. (Depending on your application, you may need to click one or a combination of these buttons.)

#### From the desktop

❑ Windows 8:

Select **Desktop**, **Settings** charm, and **Control Panel**. Then select **Devices and Printers** from the **Hardware and Sound** category. Right-click on the product, or press and hold the product, and select **Printing preferences**.

- Windows 7: Click the start button, select Devices and Printers. Then right-click the product and select Printing preferences.
- ❑ Windows Vista:

Click the start button, select **Control Panel**, and then select **Printer** from the **Hardware and Sound** category. Then select the product and then click **Select printing preferences**.

❑ Windows XP:

Click **Start**, **Control Panel**, (**Printers and Other Hardware**,) then **Printers and Faxes**. Select the product, then click **Printing Preferences** on the File menu.

#### From the shortcut icon on the taskbar

Right-click the product icon on the taskbar, then select **Printer Settings**.

To add a shortcut icon to the Windows taskbar, first access the printer driver from the desktop as described above. Next, click the **Maintenance** tab, the **Extended Settings** button, and then the **Monitoring Preferences** button. In the Monitoring Preferences window, select the **Shortcut Icon** check box.

#### Getting information through online help

In the printer driver window, try one of the following procedures.

□ Right-click the item, then click **Help**.

Click the **?** button at the top right of the window, then click the item (for Windows XP only).

#### Accessing the printer driver for Mac OS X

The table below describes how to access the printer driver dialog.

| Dialog Box | How to Access It                                                                                 |
|------------|--------------------------------------------------------------------------------------------------|
| Page Setup | Click <b>Page Setup</b> on the File menu of your application.                                    |
|            | <i>Note: Depending on your application, the Page Setup menu may not appear in the File menu.</i> |
| Print      | Click <b>Print</b> on the File menu of your application.                                         |

| Epson Printer Utility 4 | For Mac OS X 10.8 or 10.7, click System Preferences on the Apple menu and then click Print & Scan. Select your product from the Printers list box, click Options & Supplies, Utility, and then click Open Printer Utility.                                       |
|-------------------------|----------------------------------------------------------------------------------------------------|
|                         | For Mac OS X 10.6, click <b>System Preferences</b> on the Apple menu and then click <b>Print &amp; Fax</b> . Select your product from the Printers list box, click <b>Options &amp; Supplies</b> , <b>Utility</b> , and then click <b>Open Printer Utility</b> . |
|                         | For Mac OS X 10.5, click <b>System Preferences</b> on the Apple menu and then click <b>Print &amp; Fax</b> . Select your product from the Printers list box, click <b>Open Print Queue</b> and then click <b>Utility</b> button.                                 |

# **Basic Printing**

# Note: The screen shots in this manual may vary depending on the model. Before you print, load paper properly. → "Loading Paper" on page 21

- □ Refer to the section below for the printable area.
   → "Printable area" on page 127
- □ After completing the settings, print one test copy and examine the results before printing an entire job.

## **Basic product settings for Windows**

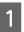

Open the file you want to print.

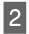

Access the printer settings.

➡ "Accessing the printer driver for Windows" on page 32

| EPSON XXXXX                         | ×                                      |  |  |  |  |
|-------------------------------------|----------------------------------------|--|--|--|--|
| 🔄 🗇 Shortcuts 🖶 Main 🗞 Advanced 🗊 P | age Layout 🧪 Maintenance               |  |  |  |  |
| Quality Option                      |                                        |  |  |  |  |
|                                     |                                        |  |  |  |  |
| 🔘 Draft 🛛 🔘 Text 🔘 Text & Image     | 🔘 Photo 🛛 🔘 Best Photo                 |  |  |  |  |
| Paper Options                       | 2-sided printing<br>Auto<br>Off Manual |  |  |  |  |
| Type plain papers                   | Print Options                          |  |  |  |  |
| Size A4 210 x 297 mm                | PhotoEnhance                           |  |  |  |  |
| Borders     Borderless              | Reverse Order                          |  |  |  |  |
| Ink Levels                          | Drientation                            |  |  |  |  |
| O Portrait     Landscape            |                                        |  |  |  |  |
|                                     |                                        |  |  |  |  |
| How to Buy                          |                                        |  |  |  |  |
| Reset Defaults Technical Support    | Show Settings                          |  |  |  |  |
| ОК                                  | キャンセル ヘルプ                              |  |  |  |  |

- Click the Main tab.
- Select the appropriate Type setting.
  - ➡ "Paper type settings from the printer driver" on page 20

#### Note:

3

5

6

7

Print quality is automatically adjusted for the selected paper type setting.

Select **Borderless** if you want to print borderless photos. ➡ "Selecting Paper" on page 17

If you want to control the amount of the image that extends beyond the edges of the paper, click the **Page Layout** tab, select **Auto Expand** as the Enlargement Method, and then adjust the **Expansion** slider.

Select the appropriate Size setting. You can also define a custom paper size. For details, see the online help.

Select Portrait (tall) or Landscape (wide) to change the orientation of your printout.

*Note: Select Landscape when printing on envelopes.* 

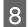

9

Click **OK** to close the printer settings window.

#### Note:

To make changes to advanced settings, refer to the relevant section.

Print your file.

#### **Basic product settings for Mac OS X**

*Note: Screen shots of the printer driver windows in this manual are from Mac OS X 10.7.* 

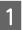

2

Open the file you want to print.

| Presets:     | Default Settings \$                                                      |    |
|--------------|--------------------------------------------------------------------------|----|
| Copies:      | 1                                                                        |    |
| Pages:       | • All                                                                    |    |
|              | OFrom: 1 to: 1                                                           |    |
|              | O Selected Page in Sidebar                                               |    |
| Paper Size:  | A4 \$ .27 by 11.69 inch                                                  | es |
| Orientation: |                                                                          |    |
|              | Preview \$                                                               |    |
| 🗹 Auto R     | otate                                                                    |    |
| O Scale:     | 90 %                                                                     |    |
| 💽 Scale to   | o Fit: <ul> <li>Print Entire Image</li> <li>Fill Entire Paper</li> </ul> |    |
| Copies pe    | r page: 1 🗘                                                              |    |
|              |                                                                          |    |
|              |                                                                          |    |

Note:

If the simplified dialog box is displayed, click the **Show Details** button (for Mac OS X 10.8 or 10.7) or the  $\mathbf{\nabla}$  button (for Mac OS X 10.6 or 10.5) to extend this dialog box.

#### Printing

Select the product you are using as the Printer setting.

#### Note:

Depending on your application, you may not be able to select some of the items in this dialog box. If so, click **Page Setup** on the File menu of your application, and then make suitable settings.

4 Select the appropriate Paper Size setting.

#### Note:

Select XXX ( Borderless) as the Paper Size if you want to print borderless photos. ➡ "Selecting Paper" on page 17

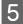

6

3

Select the appropriate Orientation setting.

#### Note:

Select landscape orientation when printing envelopes.

#### Select **Print Settings** from the pop-up menu.

| Printer: EPSON XXXXX +                |
|---------------------------------------|
|                                       |
| Presets: Default Settings 🗘           |
| Copies: 1                             |
| Pages: 💽 All                          |
| O From: 1 to: 1                       |
| Selected Page in Sidebar              |
| Paper Size: A4 ‡ 210 by 297 mm        |
| · · · · · · · · · · · · · · · · · · · |
| Orientation:                          |
| Print Settings                        |
| This settings                         |
| Media Type: plain papers              |
| Media Type: plain papers              |
| Print Quality: Normal 🗘               |
|                                       |
| Borderless                            |
| Expansion: Max 🗘                      |
| Grayscale                             |
| Mirror Image                          |
|                                       |
|                                       |
| Cancel                                |
| Cancer                                |

7

8

Select the appropriate Media Type setting.

 $\clubsuit$  "Paper type settings from the printer driver" on page 20

Select the appropriate Expansion setting during borderless printing to control the amount of the image that extends beyond the edges of the paper.

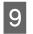

Click **Print** to start printing.

## **Canceling Printing**

If you need to cancel printing, follow the instructions in the appropriate section below.

### Using the control panel

Press  $\otimes$  to cancel a print job in progress.

#### **For Windows**

*Note:* You cannot cancel a print job that has been completely sent to the product. In this case, cancel the print job by the product.

#### Using the progress meter

When you start printing, the progress meter appears on your computer screen.

Click the **Cancel** button to cancel printing.

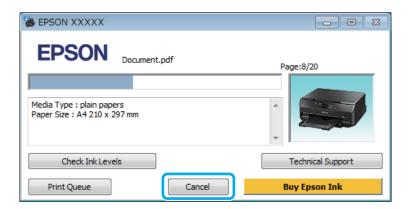

#### **Using EPSON Status Monitor 3**

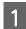

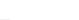

Click the **Print Queue** button. The Windows Spooler appears.

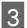

2

Right click on the job you want to cancel and then select **Cancel**.

#### For Mac OS X

Follow the steps below to cancel a print job.

#### Note:

If you have sent a print job from a Mac OS X 10.6 or 10.5 through the network, you may not be able to cancel printing from the computer. Press  $\otimes$  on the product's control panel to cancel a print job. To solve this problem, see the online Network Guide.

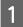

2

Click your product icon in the Dock.

In the Document Name list, select the document which is printing.

Click the **Delete** button to cancel the print job.

|           | • EPSON XXXXX                                                                       |  |
|-----------|-------------------------------------------------------------------------------------|--|
| e fold Jo | ob Info Pause Printer Supply Levels Printer Setup Printing "Epson_FontCuide_EN.pdf" |  |
| <b>\$</b> | Copy 1 of 1, Page 26 of 39, Sheet 26 of 39.                                         |  |
|           |                                                                                     |  |
| Printing  | Epson_FontGuide_EN.pdf 12:12 PM                                                     |  |
|           |                                                                                     |  |
|           |                                                                                     |  |
|           |                                                                                     |  |
|           |                                                                                     |  |
|           |                                                                                     |  |

For Mac OS X 10.8: Click the S button to cancel the print job.

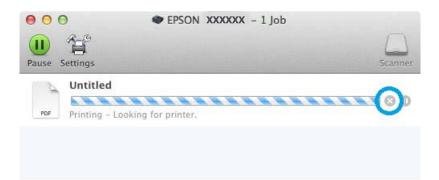

# **Other Options**

## Printing photos the easy way

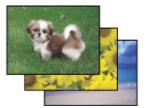

Epson Easy Photo Print lets you lay out and print digital images on various types of paper. The step-by-step instructions in the window let you preview the printed images and get the effects you want without having to make any difficult settings.

Using the Quick Print function, you can perform one-click printing with the settings you make.

## **Starting Epson Easy Photo Print**

#### For Windows

- Double-click the **Epson Easy Photo Print** icon on the desktop.
- General For Windows 8:

Right-click on the **Start** screen, or swipe from the bottom or top edge of the **Start** screen and select **All apps**, then select **Easy Photo Print** from **Epson Software**.

#### For Windows 7 and Vista:

Click the start button, point to All Programs, click Epson Software, and then click Easy Photo Print.

For Windows XP: Click Start, point to All Programs, point to Epson Software, then click Easy Photo Print.

#### For Mac OS X

Double-click the **Applications** folder on your Mac OS X hard drive, then double-click in turn on the **Epson Software** and **Easy Photo Print** folders and finally double-click the **Easy Photo Print** icon.

## Product presets (for Windows only)

Printer driver presets make printing a snap. You can also create presets of your own.

### **Product settings for Windows**

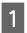

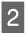

Select a Printing Presets in the Shortcuts tab. Product settings are automatically set to the values displayed in the pop-up window.

## 2-sided printing

Use the printer driver to print on both sides of the paper.

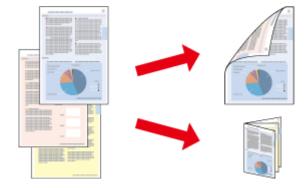

#### For Windows users:

Four types of 2-sided printing are available: automatic standard, automatic folded booklet, manual standard and manual folded booklet.

#### For Mac OS X users:

Mac OS X supports automatic standard 2-sided printing only.

2-sided printing is only available for the following papers and sizes.

| Paper                            | Size                                                                      |
|----------------------------------|---------------------------------------------------------------------------|
| Plain paper                      | Legal <sup>*1</sup> , Letter, A4, B5, A5 <sup>*1</sup> , A6 <sup>*1</sup> |
| Epson Bright White Ink Jet Paper | A4                                                                        |
| Epson Double-Sided Matte Paper   | A4 <sup>*1</sup>                                                          |

\*1 Manual 2-sided printing only.

#### Note:

- □ This feature may not be available at some settings.
- □ *Manual 2-sided printing may not be available when the product is accessed over a network or is used as a shared printer.*
- □ If the ink runs low during automatic 2-sided printing, the product stops printing and the ink needs to be replaced. When ink replacement is complete, the product starts printing again, but there may be some missing parts in your print. If this happens, print again the page that has missing parts.
- □ The loading capacity differs during 2-sided printing.
   → "Selecting Paper" on page 17
- **O***nly use papers that are suitable for 2-sided printing. Otherwise, the printout quality may deteriorate.*
- Depending on the paper and the amount of ink used to print text and images, ink may bleed through to the other side of the paper.
- **D** The surface of the paper may be smeared during 2-sided printing.

#### Note for Windows:

- □ Manual 2-sided printing is available only when EPSON Status Monitor 3 is enabled. To enable the status monitor, access the printer driver and click the **Maintenance** tab followed by the **Extended Settings** button. In the Extended Settings window, check the **Enable EPSON Status Monitor 3** check box.
- □ When automatic 2-sided printing is performed, printing may be slow depending on the combination of options selected for **Select Document Type** in the Print Density Adjustment window and for **Paper & Quality Options** in the Advanced window.

#### Note for Mac OS X:

When automatic 2-sided printing is performed, printing may be slow depending on the combination of options selected for **Document Type** in the Two-sided Printing Settings and for **Print Quality** in the Print Settings.

### **Product settings for Windows**

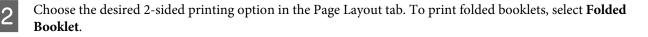

Note:

When using automatic printing, make sure Auto is selected.

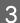

Click **Settings**, and make the appropriate settings.

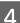

Check the other settings and print.

#### Note:

- □ When printing automatically, and if you are printing high-density data such as photos or graphs, we recommend making the settings in the Print Density Adjustment window.
- □ The actual binding margin may be different from the specified settings depending on your application. *Experiment with a few sheets to examine actual results before printing the entire job.*
- □ Manual 2-sided printing allows you to print the even-numbered pages first. When you print odd-numbered pages, a blank sheet of paper is output at the end of the print job.
- **U** When you are printing manually, make sure that the ink is completely dry before reloading the paper.

### **Product settings for Mac OS X**

Access the Print dialog box.

★ "Accessing the printer driver for Mac OS X" on page 33

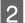

Make the appropriate settings in the Two-sided Printing Settings pane.

Check the other settings and print.

#### Note:

3

If you are printing high-density data such as photos or graphs, we recommend adjusting Print Density and Increased Ink Drying Time settings manually.

## Fit to page printing

Lets you automatically enlarge or reduce the size of your document to fit the paper size selected in the printer driver.

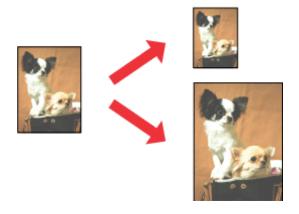

*Note: This feature may not be available at some settings.* 

### **Product settings for Windows**

- Access the printer settings.

  ★ "Accessing the printer driver for Windows" on page 32
- 2

3

1

Select **Reduce/Enlarge Document** and **By Output Paper Size** in the Page Layout tab, and then select the size of the paper you are using from the drop-down list.

Check the other settings and print.

### **Product settings for Mac OS X**

- 2

Choose **Scale to fit paper size** for Destination Paper Size in the Paper Handling pane, and then select the size of the paper you are using from the pop-up menu.

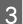

Check the other settings and print.

## Pages per sheet printing

Lets you use the printer driver to print two or four pages on a single sheet of paper.

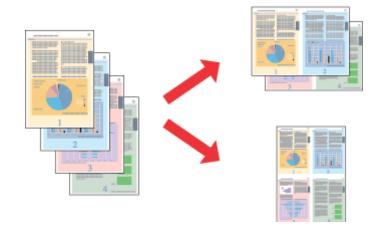

*Note: This feature may not be available at some settings.* 

### **Product settings for Windows**

- Access the printer settings.
  ➡ "Accessing the printer driver for Windows" on page 32
- 2

1

Select Multi-Page and then select the Pages per Sheet in the Page Layout tab.

3

Choose the desired number of pages and page order.

4

Check the other settings and print.

## **Product settings for Mac OS X**

- 2

1

Select the desired number of Pages per Sheet and the Layout Direction (page order) in the Layout pane.

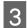

Check the other settings and print.

# **Sharing the Product for Printing**

## **Setup for Windows**

These instructions tell you how to set up your product so other users on the network can share it.

First you will set up the product as a shared printer on the computer directly connected to it. Then you will add the product to each network computer that will access it.

#### Note:

- □ These instructions are for small networks only. To share the product on a large network, consult your network administrator.
- **D** The screen shots in the following section are from Windows 7.

### Setting up the product as a shared printer

#### Note:

- □ To set up the product as a shared printer in Windows 8, 7 or Vista, you will need an account with administrator privileges and the password if you log on as a standard user.
- **u** To set up the product as a shared printer in Windows XP, you must log on to a Computer Administrator account.

Follow the steps below on the computer that is connected directly to the product:

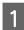

#### Windows 8:

Select **Desktop**, **Settings** charm, and **Control Panel**. Then select **Devices and Printers** from the **Hardware and Sound** category.

#### Windows 7:

Click the start button, select Devices and Printers.

#### Windows Vista:

Click the start button, select Control Panel, and then select Printer from the Hardware and Sound category.

#### Windows XP:

Click Start and select Control Panel, and then select Printers and Faxes, from the Printers and Other Hardware category.

## 2

#### Windows 8 and 7:

Right-click on the product, or press and hold the product, and select **Printer properties**, and then select **Sharing**. Then select the **Change Sharing Options** button.

#### Windows Vista:

Right-click the icon for your product, and then click **Sharing**. Click the **Change sharing options** button and then click **Continue**.

#### Windows XP:

Right-click the icon for your product, then click Sharing.

#### Select **Share this printer**, then type a Share name.

#### Note:

3

Do not use spaces or hyphens in the share name.

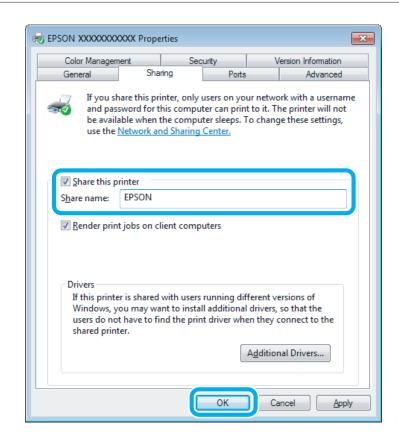

If you want to automatically download printer drivers for computers that are running different versions of Windows, click **Additional Drivers** and select the environment and the operating systems of the other computers. Click **OK**, then insert the product software disk.

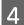

Click **OK** or **Close** (if you installed additional drivers).

### Adding the product to the other network computers

Follow these steps to add the product to each network computer that will access it.

#### Note:

Your product must be set up as a shared printer on the computer to which it is connected before you can access it from another computer.

➡ "Setting up the product as a shared printer" on page 45

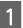

#### Windows 8:

Select **Desktop**, **Settings** charm, and **Control Panel**. Then select **Devices and Printers** from the **Hardware and Sound** category.

#### Windows 7: Click the start button, select **Devices and Printers**.

#### Printing

#### Windows Vista:

Click the start button, select **Control Panel**, and then select **Printer** from the **Hardware and Sound** category.

#### Windows XP:

Click Start and select Control Panel, and then select Printers and Faxes, from the Printers and Other Hardware category.

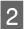

Windows 8, 7 and Vista: Select the Add a printer button.

#### Windows XP:

Click the Add a printer button. The Add Printer Wizard appears. Click the Next button.

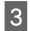

Windows 8: Go to Step 4.

#### Windows 7 and Vista:

Click Add a network, wireless or Bluetooth printer, and then click Next.

#### Windows XP:

Select A network printer, or a printer attached to another computer, then click Next.

| what is | /pe of printer do you want to install?                                                                                                    |
|---------|----------------------------------------------------------------------------------------------------|
| Use     | ld a <u>local printer</u><br>this option only if you don't have a USB printer. (Windows automatically installs USB printer<br>en you plug them in.)            |
| Ma      | ld a network, wireless or Bluetooth printer<br>ke sure that your computer is connected to the network, or that your Bluetooth or wireless<br>ter is turned on. |
|         |                                                                                                    |

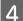

Follow the on-screen instructions to select the product you want to use.

#### Note:

Depending on the operating system and the configuration of the computer to which the product is connected, the Add Printer Wizard may prompt you to install the printer driver from the product software disk. Click the **Have Disk** button and follow the on-screen instructions.

## Setup for Mac OS X

To set up your product on a Mac OS X network, use the Printer Sharing setting. See your Macintosh documentation for details.

# Let's Try Scanning

## **Starting a Scan**

Let's scan a document to get used to the process.

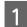

2

3

- Place your original on the scanner glass.
- ➡ "Placing Originals" on page 25

Start Epson Scan.

- Windows 8: Select the EPSON Scan icon on the desktop, or select EPSON Scan from the Start screen.
- Windows 7, Vista and XP: Double-click the Epson Scan icon on the desktop.
- Mac OS X: Select Applications > Epson Software > EPSON Scan.

Select Home Mode.

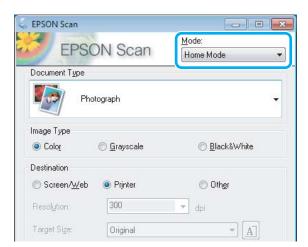

4

5

Select Text/Line Art as the Document Type setting.

| EPSON Scan        |                     |                                                    |  |
|-------------------|---------------------|----------------------------------------------------|--|
| EPSON Scan        |                     | <u>M</u> ode:<br>Home Mode                         |  |
|                   |                     |                                                    |  |
|                   | ext/Line Art        | •                                                  |  |
| mage Type         |                     |                                                    |  |
|                   |                     |                                                    |  |
| 🔘 Colo <u>r</u>   | 🔘 <u>G</u> rayscale | Black&White                                        |  |
| Color Destination | © <u>G</u> rayscale |                                                    |  |
|                   |                     | <ul> <li>Black&amp;White</li> <li>Other</li> </ul> |  |
| Destination       |                     |                                                    |  |

### Click **Preview**.

| Backlight Correction Dust Removal |
|-----------------------------------|
|                                   |
|                                   |
|                                   |
|                                   |
| Scan 🎯                            |
| ration Close                      |
|                                   |

### Click Scan.

6

| Image Adjustments        |                       |
|--------------------------|-----------------------|
| Descreening              | Backlight Correction  |
| Color Restoration        | Dust Remo <u>v</u> al |
| 🔄 Image Option(🛛)        |                       |
| Text Enhancement         |                       |
| 🕐 Auto Area Segmentation |                       |
| Bright <u>n</u> ess      |                       |
| Preview                  | Scan Scan             |
| Help Configu             | uration Close         |

User's Guide Scanning Click OK. 7 File Save Settings × Location My Documents My Pictures Other: Desktop Browse. File Name (Prefix + 3-digit number) Prefix ing Start Number: 001 💠 Image Format JPEG (\*.jpg) • Options... Lype: Compression Level: [16] Encoding: Standard Embed ICC Profile: ON Details: Dverwrite any files with the same name Show this gialog box before next scan 🔽 Open image folder after scanning Show Add Page dialog after scanning. OK Cancel Help

Your scanned image is saved.

## **Image Adjustment Features**

Epson Scan offers a variety of settings for improving color, sharpness, contrast, and other aspects affecting image quality.

See the Help for more details on Epson Scan.

| Histogram       | Provides a graphical interface for adjusting highlight, shadow, and gamma levels individually. |  |  |  |
|-----------------|------------------------------------------------------------------------------------------------|--|--|--|
|                 |                                                                                                |  |  |  |
| Tone Correction | Provides a graphical interface for adjusting tone levels individually.                         |  |  |  |
|                 |                                                                                                |  |  |  |

| Image Adjustment  | Adjusts brightness and contrast and the balance of red, green, and blue colors in the overall image.                                             |  |  |  |
|-------------------|----------------------------------------------------------------------------------------------------|--|--|--|
|                   |                                                                                                    |  |  |  |
| Color Palette     | Provides a graphical interface for adjusting mid-tone levels, such as skin tones, without affecting the highlight and shadow areas of the image. |  |  |  |
|                   |                                                                                                    |  |  |  |
| Unsharp Mask      | Sharpens the edges of image areas for an overall clearer image.                                                                                  |  |  |  |
|                   |                                                                                                    |  |  |  |
| Descreening       | Removes rippled patterns (known as moiré) that can appear in subtly shaded image areas such as skin tones.                                       |  |  |  |
|                   |                                                                                                    |  |  |  |
| Color Restoration | Restores the colors in faded photos automatically.                                                                                               |  |  |  |
|                   |                                                                                                    |  |  |  |

| Backlight Correction                                                                                                    | Removes shadows from photos that have too much b                                                                                                    | ackground light.                                                                                                    |  |  |
|----------------------------------------------------------------------------------------------------|----------------------------------------------------------------------------------------------------|----------------------------------------------------------------------------------------------------|--|--|
|                                                                                                    |                                                                                                    |                                                                                                    |  |  |
| Dust Removal                                                                                                    | oval Removes dust marks from your originals automatically.                                                                                                    |                                                                                                    |  |  |
|                                                                                                    |                                                                                                    |                                                                                                    |  |  |
| Text Enhancement                                                                                                    | nent Enhances text recognition when scanning text documents.                                                                                                    |                                                                                                    |  |  |
|                                                                                                    | Scanning Special Projet     Follow the instructions I     scanning projects you n     Solving Problems     If you have a problem t     or its software, check h                                                                                                    | <ul> <li>Scanning Special Proje</li> <li>Follow the instructions is scanning projects you in</li> <li>Solving Problems</li> <li>If you have a problem a or its software, check have</li> </ul> |  |  |
| Auto Area Segmentation         Makes Black&White images clearer and text recognition more accurate by separation from the graphics. |                                                                                                    |                                                                                                    |  |  |
|                                                                                                    | ice your originality on the docu<br>e one of these sections for instr<br>beuments or photos: Placing Docu<br>2. Start<br>See S<br>Scan<br>3. Selec<br>in the<br>Chan                                                                                                    | e one of these sections for instr<br>Documents or photos: Placing Doci<br>2. Start<br>See S<br>Scan<br>3. Selec<br>in the<br>Chan                                                              |  |  |
| Color Enhance                                                                                                    | Enhance a certain color. You can select from red, blue                                                                                                    | , or green.                                                                                                    |  |  |
|                                                                                                    | <ul> <li>Providence of the statements of the statement of the statement of the statemen</li></ul> | acan your original documents o<br>any of the available scanning n                                                                                                    |  |  |
|                                                                                                    | Pullantesiance                                                                                                    | Fallow the guidelines here to m<br>transport your scenner                                                                                                    |  |  |
|                                                                                                    | Technical Specifications<br>Check here for technical details                                                                                                    | Technical Specifications<br>Check here for technical details                                                                                                    |  |  |

# **Basic Scanning from the Control Panel**

You can scan documents and send the scanned image from the product to a connected computer. Make sure you have installed software for the product on your computer and connected to the computer.

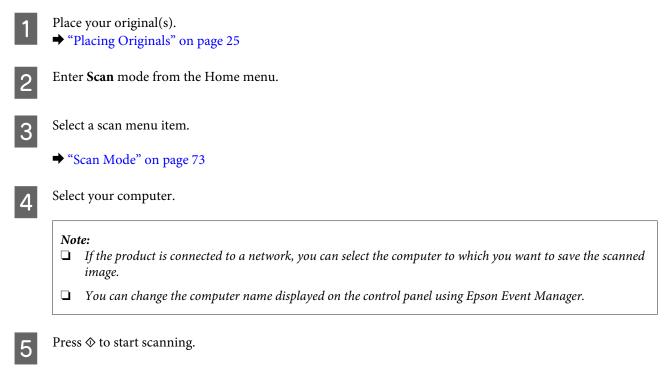

Your scanned image is saved.

## Scan mode menu list

Refer to the section below for the Scan mode menu list. ➡ "Scan Mode" on page 73

# **Basic Scanning from Your Computer**

## Scanning in Full Auto Mode

Full Auto Mode lets you scan quickly and easily, without selecting any settings or previewing your image. This mode is useful when you need to scan your originals at 100% size.

#### Note:

2

See the Help for more details on Epson Scan.

Place your original(s).

Start Epson Scan.

➡ "Starting Epson Scan Driver" on page 69

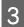

Select **Full Auto Mode** from the Mode list.

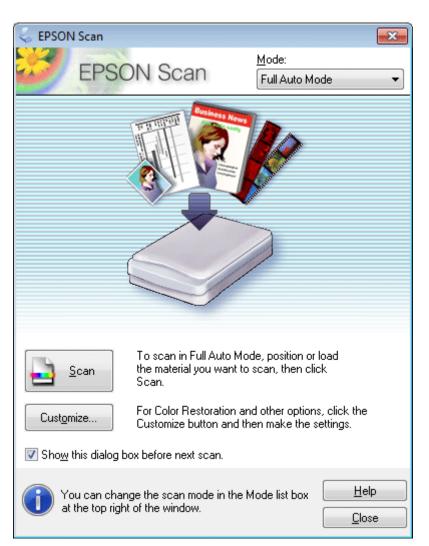

#### Note:

*If the* **Show this dialog box before next scan** check box is cleared, Epson Scan starts scanning immediately without displaying this screen. To return to this screen, click **Cancel** in the Scanning dialog box during scanning.

Click **Scan**. Epson Scan starts scanning in Full Auto Mode.

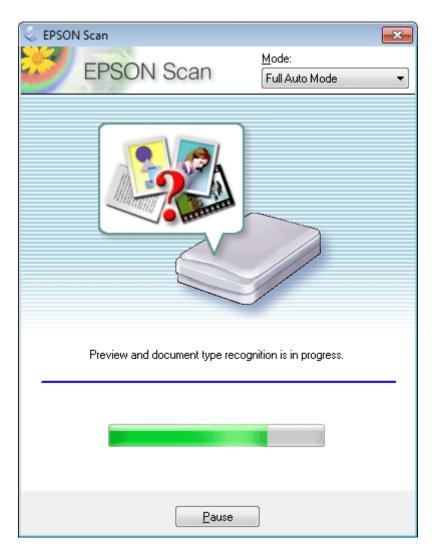

Epson Scan previews each image, detects what type of original it is, and selects the scan settings automatically.

Your scanned image is saved.

## Scanning in Home Mode

Home Mode lets you customize some scanning settings and check the changes you have made in a preview image. This mode is useful for basic scanning of photos and graphics.

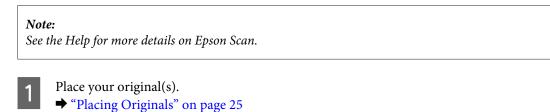

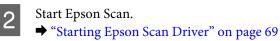

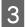

Select **Home Mode** from the Mode list.

| 😓 EPSON Scan               |                                |
|----------------------------|--------------------------------|
| EPSON Scan                 | <u>M</u> ode:<br>Home Mode   ▼ |
| Document Type              |                                |
| Photograph                 | -                              |
| Image Type                 |                                |
| Color Orayscale            | ─ <u>B</u> lack&White          |
| Destination                |                                |
| ─ Screen/Web               | Other                          |
|                            |                                |
| Resol <u>u</u> tion: 300   | T dpi                          |
| Target Size: Original      | <u> </u>                       |
| Image Adjustments          |                                |
| Descreening                | Backlight Correction           |
| Color Restor <u>a</u> tion | 🔲 Dust Remo <u>v</u> al        |
| Image Option(X)            |                                |
| Text Enhancement           |                                |
| Auto Area Segmentation     |                                |
| Bright <u>n</u> ess        |                                |
| Preview<br>Ihumbnail       | scan 🔯                         |
| Help Configur              | ation                          |
|                            |                                |

4

6

7

Select the Document Type setting.

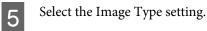

#### Click Preview.

➡ "Previewing and Adjusting the Scan Area" on page 61

Adjust the exposure, brightness, and other image quality settings.

Click Scan.

In the File Save Settings window, select the Type setting and then click **OK**.

Note:

9

*If the* **Show this dialog box before next scan** check box is cleared, Epson Scan starts scanning immediately without displaying the File Save Settings window.

Your scanned image is saved.

## Scanning in Office Mode

Office Mode lets you quickly scan text documents without previewing your image.

*Note: See the Help for more details on Epson Scan.* 

> Place your original(s). ➡ "Placing Originals" on page 25

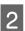

1

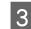

Select **Office Mode** from the Mode list.

| -                         |                   | _                      |               |
|---------------------------|-------------------|------------------------|---------------|
| EPSON Scan                |                   |                        |               |
| FRONT                     | 2000              | <u>M</u> ode:          |               |
| EPSON S                   | scan              | Office Mode            | •             |
| Image Type                |                   |                        |               |
| Olor ○ Gra                | yscale            | ) <u>B</u> lack&       | White         |
| Destination               |                   |                        | _             |
| Doc <u>u</u> ment Source: | Scanner Glass     |                        | •             |
| Size:                     | Letter(8.5 x 11 i | n.)                    | •             |
| Orientation:              | •                 | 0                      |               |
| Resolution:               | 300               | 🛨 dpi                  |               |
| Image Adjustments         |                   | ] D <u>e</u> screening |               |
| Image Option              |                   |                        |               |
| Text Enhancement          |                   |                        |               |
| 🔘 Auto Area Segmenta      | ation             |                        |               |
| Color Enhance:            | Red               |                        |               |
| Brightness:               | 0                 |                        | - 0           |
| Co <u>n</u> trast:        | 0                 |                        | - 0           |
|                           |                   |                        |               |
| <u>Preview</u>            |                   | <u>S</u> can           |               |
| <u>H</u> elp              | Configuration     |                        | <u>C</u> lose |

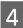

5

Select the Image Type setting.

Select the Document Source setting.

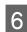

7

Select the size of your original as the Size setting.

Select an appropriate resolution for your original(s) as the Resolution setting.

Click Scan.

In the File Save Settings window, select the Type setting and then click **OK**.

#### Note:

9

*If the* **Show this dialog box before next scan** check box is cleared, Epson Scan starts scanning immediately without displaying the File Save Settings window.

Your scanned image is saved.

## **Scanning in Professional Mode**

Professional Mode gives you total control of your scanning settings and lets you check the changes you have made in a preview image. This mode is recommended for advanced users.

*Note:* See the Help for more details on Epson Scan.

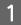

2

Start Epson Scan.

➡ "Starting Epson Scan Driver" on page 69

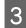

Select **Professional Mode** from the Mode list.

| 😓 EPSON Scan                        |                       |
|-------------------------------------|-----------------------|
|                                     | Mode:                 |
| EPSON Sca                           | n Professional Mode - |
| Settings                            |                       |
| N <u>a</u> me:                      | Current Setting -     |
|                                     | Save Delete           |
| Original                            |                       |
| Document Type:                      | Reflective -          |
| Doc <u>u</u> ment Source:           | Scanner Glass 🗸 🗸     |
| Auto E <u>x</u> posure Type:        | Photo 💌               |
| Destination                         |                       |
| Image Type:                         | 24-bit Color 👻        |
| Resolution:                         | 300 🔻 dpi             |
| Document Size:                      | W 8.50 H 11.70 in. 👻  |
| ➡ Target Size:                      | Original 👻 🛕          |
| Adjustments                         |                       |
| ۲, 🖬 🔟                              | Reset                 |
| 🛨 🔽 Unsharp Mas <u>k</u>            |                       |
| 🛨 🔲 D <u>e</u> screening            |                       |
| Colo <u>r</u> Restoration           |                       |
| + <u>B</u> acklight Correction      |                       |
| + Dust Removal                      |                       |
| Preview<br>I Ihumbnail<br>Help Cont | iguration             |

Select the type of original(s) you are scanning as the Document Type setting.

Select the Document Source setting.

4

5

6

Select **Photo** or **Document** as the Auto Exposure Type setting.

| 7  | Select the Image Type setting.                                                                                                    |
|----|----------------------------------------------------------------------------------------------------|
| 8  | Select an appropriate resolution for your original(s) as the Resolution setting.                                                                                                    |
| 9  | Click <b>Preview</b> to preview your image(s). The Preview window opens and displays your image(s).<br>➡ "Previewing and Adjusting the Scan Area" on page 61                                        |
| 10 | Select the size of the scanned image(s) as the Target Size setting if necessary. You can scan your images at their original size, or you can reduce or enlarge their size by selecting Target Size. |
| 11 | Adjust the image quality if necessary.<br>➡ "Image Adjustment Features" on page 50                                                                                                    |
| 12 | Click <b>Scan</b> .                                                                                                    |
| 13 | In the File Save Settings window, select the Type setting and then click <b>OK</b> .                                                                                                    |
|    | <b>Note:</b><br>If the <b>Show this dialog box before next scan</b> check box is cleared, Epson Scan starts scanning immediately without displaying the File Save Settings window.                  |

Your scanned image is saved.

## Previewing and Adjusting the Scan Area

### Selecting a preview mode

Once you have selected your basic settings and resolution, you can preview your image and select or adjust the image area in a Preview window. There are two types of preview.

- □ Normal preview displays your previewed image(s) in their entirety. You can select the scan area and make any image quality adjustments manually.
- □ Thumbnail preview displays your previewed image(s) as thumbnail(s). Epson Scan automatically locates the edges of your scan area, applies automatic exposure settings to the image(s), and rotates the image(s) if necessary.

- □ Some of the settings that you change after previewing an image are reset if you change the preview mode.
- Depending on your document type and the Epson Scan mode you are using, you may not be able to change the preview type.
- □ If you preview image(s) without the Preview dialog displayed, image(s) are displayed in the default preview mode. If you preview with the Preview dialog displayed, image(s) are displayed in the preview mode that was displayed just before previewing.
- **D** *To resize the Preview window, click and drag the corner of the Preview window.*
- □ See the Help for more details on Epson Scan.

Note:

### **Creating a marquee**

A marquee is a moving dotted line that appears on the edges of your preview image to indicate the scan area.

Do one of the following to draw a marquee.

□ To draw the marquee manually, position the pointer in the area where you want to place the corner of your marquee and click. Drag the cross-hairs over the image to the opposite corner of the desired scan area.

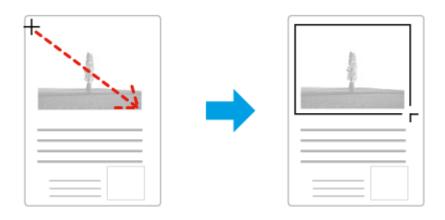

- □ To draw the marquee automatically, click the sauto locate icon. You can only use this icon when you are viewing a normal preview and you only have one document on the scanner glass.
- **D** To draw the marquee at a specified size, type in a new width and height in the Document Size setting.
- □ For best results and image exposure, make sure all sides of the marquee are located inside the preview image. Do not include any areas around the preview image in the marquee.

## Adjusting a marquee

You can move the marquee and adjust its size. If you are viewing a normal preview, you can create multiple marquees (up to 50) on each image to scan different image areas as separate scan files.

| <b>§</b> <sup>m</sup> 7 | To move the marquee, position your cursor inside the marquee. The pointer becomes a hand. Click and drag the marquee to the desired location.                                                        |
|-------------------------|----------------------------------------------------------------------------------------------------|
| - ‡- ·                  | To resize the marquee, position your cursor over the edge or corner of the marquee.<br>The pointer becomes a straight or angled double-arrow. Click and drag the edge or corner to the desired size. |
|                         | To create additional marquees of the same size, click this icon.                                                                                                    |
|                         | To delete a marquee, click inside the marquee and click this icon.                                                                                                    |
| <u>AI</u>               | To activate all marquees, click this icon.                                                                                                    |

#### Note:

- **To restrict the movement of the marquee to vertical or horizontal only, hold down the Shift key as you move the marquee.**
- **D** To restrict the size of the marquee to the current proportions, hold down the **Shift** key as you resize the marquee.

## **Various Types of Scanning**

## Scanning a Magazine

First of all, place your magazine and start Epson Scan.

➡ "Starting a Scan" on page 48

| 10- A 22-24                  |                   | Home Mode         | •      |
|------------------------------|-------------------|-------------------|--------|
| Document Type                |                   |                   |        |
| Magazir                      | ie                |                   |        |
| Image Type                   |                   |                   |        |
| Color                        | <u>G</u> rayscale | ─ <u>B</u> lack&\ | //hite |
| Destination                  |                   |                   |        |
| Screen/ <u>W</u> eb          | Printer           | 🔘 Other           |        |
| Resolution:                  | 300               | 💌 dpi             |        |
| Target Sige:                 | Original          | *                 |        |
| Image Adjustments            |                   |                   |        |
| <b>Descreening</b>           |                   | Backlight Correct | ion    |
| Color Restoration            |                   | Dust Removal      |        |
| Image Option(X)              |                   |                   |        |
| Text Enhancen Auto Area Segr |                   |                   |        |
|                              | nentadon          |                   |        |
| Brightness                   |                   |                   |        |
|                              | 1.00              | [1985             |        |
| Pre                          | view              | Scan              | -      |

- **1** Select **Home Mode** from the Mode list.
  - Select Magazine as the Document Type setting.
- 3 Click **Preview**.

2

Adjust the exposure, brightness, and other image quality settings.

See the Help for more details on Epson Scan.

<sup>□</sup> If you draw multiple marquees, make sure you click **All** in the Preview window before you scan. Otherwise, only the area inside the last marquee you drew will be scanned.

|     | 😞 File Save S       | ettings                                                                                                    |         |
|-----|---------------------|----------------------------------------------------------------------------------------------------|---------|
|     | Location<br>My Doct |                                                                                                    |         |
|     | Other:              | Desktop                                                                                                    | Browse  |
|     | File Name (F        | hefix + 3-digit number)                                                                                                    |         |
|     | Prefix              | ing Start Number:                                                                                                    | 001 🜩   |
|     | Lype:               | PDF (*.pdf)                                                                                                    | Options |
|     | Details:            | Paper Size: Actual Image Size<br>Dierktaion: Potrati<br>Margin: [Left: Top] (100in, 0.00in, )<br>Page Number: Save File With All Pages<br>Compression Level : Standard Compression |         |
| 6 - |                     | e any files with the same name                                                                                                    |         |
|     |                     | s glalog box before next scan<br>age folder after scanning                                                                                                    |         |
|     |                     | ige joider aiter scanning<br>Id Page dialog after scanning.                                                                                                    |         |

Select **PDF** as the Type setting, and then click **OK**.

Your scanned image is saved.

6

## Scanning Multiple Documents to a PDF File

First of all, place your document and start Epson Scan.

➡ "Starting a Scan" on page 48

|     | 😓 EPSON Scan                      |   |
|-----|-----------------------------------|---|
| 4   | FPSON Scan                        |   |
| 1.7 | Professional Mode                 |   |
|     | Settings                          |   |
|     | Name: Current Setting -           |   |
|     | Save Delete                       |   |
|     | Original                          |   |
|     | Document Type: Reflective -       |   |
| 2 - | Document Source: Scanner Glass    |   |
|     | Auto Exposure Type: Photo         |   |
|     | Destination                       |   |
|     | Image Type: 24-bit Color 👻        |   |
|     | Resolution: 300 - dpi             |   |
|     | Document Size: W 8.50 H 11.70 in. |   |
|     | Target Size:                      |   |
|     | Adjustments                       |   |
|     | 10. 🔟 🐺 😪 Reset                   |   |
|     | + 🗹 Unsharp Mas <u>k</u>          |   |
|     | + Descreening                     |   |
|     | Color Restoration                 |   |
|     |                                   |   |
|     | + Dust Removal                    |   |
| 3 - | Breview Scan                      | - |
|     | Help Configuration Close          |   |

- 1 Select **Professional Mode** from the Mode list.
- 2 Select the Document Source setting.

Click Preview.

4 Adjust the exposure, brightness, and other image quality settings.

See the Help for more details on Epson Scan.

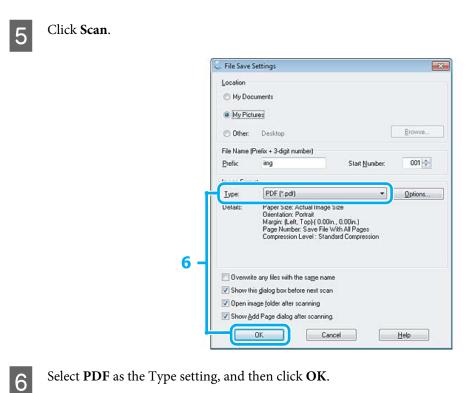

Select **PDF** as the Type setting, and then click **OK**.

#### Note:

7

If the Show Add Page dialog after scanning check box is cleared, Epson Scan automatically saves your document without displaying the Add Page Confirmation window.

Epson Scan starts scanning your document.

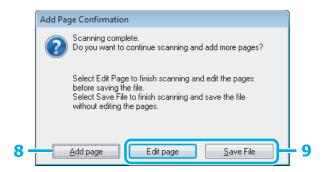

If you want to scan more pages, click Add page. 8 Load the document and scan again, repeating as necessary for each page.

If you have finished scanning, go to step 9.

Click Edit page or Save File.

| Edit page | Select this button if you want to delete or reorder any of the pages. Then use the icons bottom of the Editing Page window to select, rotate, reorder, and delete pages. |
|-----------|----------------------------------------------------------------------------------------------------|
|           | See the Help for more details on Epson Scan.                                                                                                    |
|           | C. Editing Page<br>Total Pages 4                                                                                                    |
|           |                                                                                                    |
|           |                                                                                                    |
|           |                                                                                                    |
|           |                                                                                                    |
|           |                                                                                                    |
|           |                                                                                                    |
|           |                                                                                                    |
|           |                                                                                                    |
|           |                                                                                                    |
|           |                                                                                                    |
|           |                                                                                                    |
|           |                                                                                                    |
|           | Click OK when you are finished editing your pages.                                                                                                    |

The pages are saved in one PDF file.

## Scanning a Photo

First of all, place your photo on the scanner glass and start Epson Scan.

➡ "Starting a Scan" on page 48

|   | EPSON Scan Home Mode                           |
|---|------------------------------------------------|
|   | Document Type                                  |
|   | Photograph +                                   |
|   | Image Type<br>© Color                          |
|   | Destination                                    |
|   | Screen/Web  Printer Other                      |
|   | Resolution: 300 v dpi                          |
|   | Target Sige: Original 🔹                        |
|   | Image Adjustments                              |
|   | Descreening     Backlight Correction           |
|   | Color Restoration Dust Removal Image Option(X) |
|   | (in Text Enhancement                           |
|   | O Auto Area Segmentation                       |
|   | Brightness                                     |
|   |                                                |
| - | Preview Scan                                   |

- 1 Select **Home Mode** from the Mode list.
- 2 Select **Photograph** as the Document Type setting.

3 Click **Preview**.

Adjust the exposure, brightness, and other image quality settings.

See the Help for more details on Epson Scan.

| ~    | •    |
|------|------|
| Scan | nına |
|      |      |

| 💪 File Save Settings                                                                             |                     |
|--------------------------------------------------------------------------------------------------|---------------------|
| Location<br>My Documents<br>My Pictures<br>Other: Desktop<br>File Name (Pietix + 3-digit number) | Browse              |
| Prefix img                                                                                       | Start Number: 001 🛬 |
| Iype: JPEG (*.ipg)                                                                               | • Options           |
| Detafis: Longnession Level:<br>Encoding Standard<br>Embed ICC Profile:                           | 1                   |
| Overwrite any files with the sam                                                                 | e name              |
| Show this gialog box before new                                                                  | d scan              |
| 💟 Open image folder after scannin                                                                | 9                   |

Select **JPEG** as the Type setting, and then click **OK**.

Your scanned image is saved.

# **Software Information**

### **Starting Epson Scan Driver**

This software lets you control all aspects of scanning. You can use this as a standalone scanning program or use it with another TWAIN-compliant scanning program.

### How to start

6

- Windows 8: Select the Epson Scan icon on the desktop. Or, select Epson Scan from the Start screen.
- Windows 7, Vista and XP: Double-click the EPSON Scan icon on the desktop.
   Or, select the start button icon or Start > All Programs or Programs > EPSON > EPSON Scan > EPSON Scan.
- Mac OS X: Select Applications > Epson Software > EPSON Scan.

### How to access the help

Click the **Help** button on the Epson Scan driver.

## **Starting Epson Event Manager**

This lets you assign any of the product buttons to open a scanning program. You can also save frequently used scanning settings, which can really speed up your scanning projects.

### How to start

- Windows 8:
   Right-click on the Start screen, or swipe from the bottom or top edge on the Start screen, and select All apps > Epson Software > Event Manager.
- Windows 7, Vista and XP:
   Select the start button or Start > All Programs or Programs> Epson Software > Event Manager.
- Mac OS X: Select Applications > Epson Software, and then double-click the Launch Event Manager icon.

### How to access the help

- □ Windows: Click the I icon in the upper right corner of the screen.
- Mac OS X: Click menu > Help > Epson Event Manager Help.

# **Personal Stationery**

Personal Stationery provides you with special menus that make printing easy and fun! For more details, select Personal Stationery, select each menu, and then follow the instructions on the LCD screen.

| Menu         | Functions                                                                                                    |
|--------------|----------------------------------------------------------------------------------------------------|
| Lined Papers | You can print lined paper, graph paper, and<br>music paper. Follow the on-screen<br>instructions to print.                                                 |
| Calendar     | You can print monthly or weekly calendars. For<br>monthly calendars, you can specify the year<br>and month. Follow the on-screen instructions<br>to print. |
|              |                                                                                                    |

# Personal Stationery mode menu list

Refer to the section below for the Personal Stationery mode menu list.

➡ "Personal Stationery Mode" on page 73

# **Menu List of Control Panel**

You can use this product as a printer, copier, and scanner. When using one of these functions, except the printer function, select your desired function by pressing the corresponding Mode button on the control panel. Each mode's main screen appears as you select the mode.

#### Note:

Depending on the other settings selected in the mode, not all options or settings may be available.

# **Copy Mode**

| Menu                | Setting and Options |                                                                                                    |  |
|---------------------|---------------------|----------------------------------------------------------------------------------------------------|--|
| Color, B&W          |                     |                                                                                                    |  |
| Settings            | Density             | -4 to +4                                                                                                    |  |
|                     | 2-Sided Copying     | 1>1-Sided, 1>2-Sided                                                                                           |  |
|                     | Layout              | With Border, Borderless <sup>*1</sup> , A4, 2-up Copy, A4, Book/<br>2-up, Book/2-Sided                         |  |
|                     | Reduce/Enlarge      | Custom Size, Actual Size, Auto Fit, 10x15cm->A4,<br>A4->10x15cm, 13x18->10x15, 10x15->13x18,<br>A5->A4, A4->A5 |  |
|                     | Custom Size         | 25% to 400%                                                                                                    |  |
|                     | Paper Size          | A4, A5, 10x15cm(4x6 in), 13x18cm(5x7 in)                                                                       |  |
|                     | Paper Type          | Plain Paper, Matte, Prem. Glossy, Ultra Glossy, Glossy,<br>Photo Paper                                         |  |
|                     | Document Type       | Text, Text & Image, Photo                                                                                      |  |
|                     | Quality             | Draft <sup>*2</sup> , Standard, Best                                                                           |  |
|                     | Doc. Orientation    | Portrait, Landscape                                                                                            |  |
|                     | Binding Margin      | Left, Top                                                                                                    |  |
|                     | Expansion           | Standard, Medium, Minimum                                                                                      |  |
|                     | Dry Time            | Standard, Long, Longer                                                                                         |  |
| Copy/Restore Photos | Color Restration    | Off, On                                                                                                    |  |
|                     | Settings            | Paper Size, Paper Type, Borderless, Expansion,<br>Enhance, Filter                                              |  |
|                     | Crop/Zoom           |                                                                                                    |  |

\*1 Your image is slightly enlarged and cropped to fill the sheet of paper. Print quality may decline in the top and bottom areas of the printout, or the area may be smeared when printing.

\*2For users in Belgium, draft mode is not available.

# Scan Mode

| Menu          | Setting item and Description                       |
|---------------|----------------------------------------------------|
| To PC (JPEG)  | "Basic Scanning from the Control Panel" on page 52 |
| To PC (PDF)   |                                                    |
| To PC (Email) |                                                    |
| To PC (WSD)*  |                                                    |

\* This feature is only available for English versions of Windows 8, 7 or Vista.

# **Personal Stationery Mode**

| Menu         | Setting and Options                            |  |
|--------------|------------------------------------------------|--|
| Lined Papers | Wide Rule, Thin Rule, Graph Paper, Music Paper |  |
| Calendar     | Weekly, Monthly                                |  |

# **Setup Mode**

| Menu          | Setting Item and Description |                                                                         |  |  |
|---------------|------------------------------|-------------------------------------------------------------------------|--|--|
| Ink Levels    | -                            | Checks the status of ink cartridges.                                    |  |  |
| Maintenance   | Nozzle Check                 | Prints a nozzle check pattern to check the condition of the print head. |  |  |
|               | Head Cleaning                | Cleans the print head to improve the condition of the print head.       |  |  |
|               | Head Alignment               | Adjusts the alignment of the print head.                                |  |  |
|               | Ink Cartridge(s) Replacement | Replaces ink cartridges.                                                |  |  |
| Printer Setup | Stickers                     | Adjusts the print position.                                             |  |  |
|               | Quiet Mode                   | Off, On                                                                 |  |  |
|               | Power Off Timer              | "Using the control panel" on page 95                                    |  |  |
|               | Sleep Timer                  |                                                                         |  |  |
|               | Language                     | -                                                                       |  |  |

| Menu                     | Setting Item and Description |                                                                                                    |  |  |
|--------------------------|------------------------------|----------------------------------------------------------------------------------------------------|--|--|
| Wi-Fi Settings           | Wi-Fi Setup                  | See the online Network Guide. You can access the<br>Wi-Fi Setup menus directly by selecting Wi-Fi Setup<br>on the LCD screen.                           |  |  |
|                          | Wi-Fi Connection Check       | You can check the network connection status, and print the report. If there is any problem with the connection, the report helps you find the solution. |  |  |
|                          | Print Status Sheet           | You can print a network status sheet. The status sheet shows the printer name, current network settings, and so on.                                     |  |  |
| External Device Setup    | Settings                     | Paper Size, Paper Type, Layout, Quality, Expansion,<br>Date, Fit Frame, Bidirectional                                                                   |  |  |
|                          | Photo Adjustments            | Enhance, Scene Detection, Fix Red-Eye <sup>*</sup> , Filter,<br>Brightness, Contrast, Sharpness, Saturation                                             |  |  |
| Restore Default Settings | Wi-Fi Settings               | Initializes Wi-Fisettings to the factory default settings.                                                                                              |  |  |
|                          | All Except Wi-Fi             | Initializes all settings except for Wi-Fi settings to the factory default settings.                                                                     |  |  |
|                          | All Settings                 | Initializes all settings to the factory default settings.                                                                                               |  |  |

\* This setting does not change your original image. It only affects your printout. Depending on the type of photo, parts of the image other than the eyes may be corrected.

# **Quiet Mode**

| Menu       | Settings |
|------------|----------|
| Quiet Mode | Off      |
|            | On       |

# Wi-Fi Setup Mode

| Menu               | Description                                                                                                    |
|--------------------|----------------------------------------------------------------------------------------------------|
| Wi-Fi Setup Wizard | For details on the setting items, see the online Network Guide.                                                     |
| Push Button (WPS)  |                                                                                                    |
| PIN Code (WPS)     |                                                                                                    |
| Wi-Fi Direct Setup |                                                                                                    |
| Wi-Fi Auto Connect |                                                                                                    |
| Print Status Sheet | You can print a network status sheet. The status sheet shows the printer name, current network settings, and so on. |

| Menu          | Description                                                                                                    |
|---------------|----------------------------------------------------------------------------------------------------|
| Disable Wi-Fi | Network problems may be resolved by disabling or initializing the Wi-Fi settings, and then making the settings again. |
|               | For details, see the online Network Guide.                                                                            |

# **Ink Cartridge Information**

You can use the following ink cartridges with this product:

| XP-510 | Polar Bear | Black      | Photo Black | Cyan       | Magenta    | Yellow     |
|--------|------------|------------|-------------|------------|------------|------------|
|        | 1          | 26<br>26XL | 26<br>26XL  | 26<br>26XL | 26<br>26XL | 26<br>26XL |

For Australia/New Zealand

| XP-510 | Black | Photo Black | Cyan  | Magenta | Yellow |
|--------|-------|-------------|-------|---------|--------|
|        | 273   | 273         | 273   | 273     | 273    |
|        | 273XL | 273XL       | 273XL | 273XL   | 273XL  |

\* For information on Epson's ink cartridge yields, visit the following website. http://www.epson.eu/pageyield

#### Note:

Not all cartridges are available in all regions.

| Color          | Black, Photo Black, Cyan, Magenta, Yellow                                                             |
|----------------|----------------------------------------------------------------------------------------------------|
| Cartridge life | For best results, use up ink cartridge within six months of opening the package.                      |
| Temperature    | Storage:<br>-20 to 40 °C (-4 to 104 °F)<br>1 month at 40 °C (104 °F)<br>Freezing:*<br>-16 °C (3.2 °F) |

\* Ink thaws and is usable after approximately 3 hours at 25  $^{\circ}$ C (77  $^{\circ}$ F).

# **Replacing Ink Cartridges**

# Ink Cartridge Safety Instructions, Precautions, and Specifications

## Safety instructions

Observe the following when handling the ink cartridges:

- □ Keep ink cartridges out of the reach of children.
- Be careful when you handle used ink cartridges, as there may be some ink around the ink supply port. If ink gets on your skin, wash the area thoroughly with soap and water. If ink gets into your eyes, flush them immediately with water. If discomfort or vision problems continue after a thorough flushing, see a doctor immediately. If ink gets into your mouth, spit it out immediately and see a doctor right away.
- □ If you remove the cartridge from the product for later use or to dispose of it, make sure you put the cap back on the cartridge's ink supply port to prevent ink from drying out or to prevent surrounding areas from getting smeared by ink.
- Do not push hard or squeeze the ink cartridges, or be careful not to drop them. Doing so may cause ink leakage.
- Do not disassemble or remodel the ink cartridge, otherwise you may not be able to print normally.
- Do not touch the sections shown in the illustration. Doing so may prevent normal operation and printing.

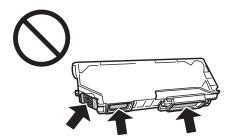

□ Do not leave the product with the ink cartridges removed or do not turn off the product during cartridge replacement. Otherwise, ink remaining in the print head nozzles will dry out and you may not be able to print.

## Precautions on ink cartridge replacement

Read all of the instructions in this section before replacing the ink cartridges.

□ Epson recommends the use of genuine Epson ink cartridges. Epson cannot guarantee the quality or reliability of non-genuine ink. The use of non-genuine ink may cause damage that is not covered by Epson's warranties, and under certain circumstances, may cause erratic product behavior. Information about non-genuine ink levels may not be displayed.

- Gently shake the black ink cartridge four or five times before opening the package. The color cartridges and photo black cartridge does not require shaking.
- Do not shake ink cartridges too vigorously; otherwise ink may leak from the cartridge.
- □ This product uses ink cartridges equipped with an IC chip that monitors information such as the amount of remaining ink for each cartridge. This means that even if the cartridge is removed from the product before it is expended, you can still use the cartridge after reinserting it back into the product. However, when reinserting a cartridge, some ink may be consumed to guarantee product performance.
- □ To maintain optimum print head performance, some ink is consumed from all cartridges not only during printing but also during maintenance operations such as ink cartridge replacement and print head cleaning.
- □ Be careful not to let dust or any objects get inside the ink cartridge holder. Anything inside the holder may adversely affect the printing results or result in an inability to print.
- □ For maximum ink efficiency, only remove an ink cartridge when you are ready to replace it. Ink cartridges with low ink status may not be used when reinserted.
- Do not open the ink cartridge package until you are ready to install it in the product. The cartridge is vacuum packed to maintain its reliability. If you leave a cartridge unpacked for a long time before using it, normal printing may not be possible.
- □ Install all ink cartridges; otherwise, you cannot print.
- □ When color ink is expended and black ink still remains, you can continue printing temporarily with black ink only. For more information refer to "Temporary Printing with Black Ink When Color Ink Cartridges or a Photo Black Ink Cartridge are Expended" on page 82.
- □ If an ink cartridge is running low, prepare a new ink cartridge.
- □ After bringing an ink cartridge inside from a cold storage site, allow it to warm up at room temperature for at least three hours before using it.
- □ Store ink cartridges in a cool, dark place.
- □ You cannot use the cartridges that came with your product for the replacement.

## **Ink Cartridge Specifications**

- **D** Epson recommends using the ink cartridge before the date printed on the package.
- □ The ink cartridges packaged with your product are partly used during initial setup. In order to produce high quality printouts, the print head in your product will be fully charged with ink. This one-off process consumes a quantity of ink and therefore these cartridges may print fewer pages compared to subsequent ink cartridges.
- Quoted yields may vary depending on the images that you are printing, the paper type that you are using, the frequency of your prints and environmental conditions such as temperature.
- □ To ensure you receive premium print quality and to help protect your print head, a variable ink safety reserve remains in the cartridge when your product indicates to replace the cartridge. The yields quoted for you do not include this reserve.
- □ Although the ink cartridges may contain recycled materials, this does not affect product function or performance.

□ When printing in monochrome or grayscale, color inks instead of black ink may be used depending on the paper type or print quality settings. This is because a mixture of color inks is used to create black.

# **Checking the Ink Cartridge Status**

## **For Windows**

Note:

- **D** Epson cannot guarantee the quality or reliability of non-genuine ink. If non-genuine ink cartridges are installed, the ink cartridge status may not be displayed.
- □ When an ink cartridge is running low, the Low Ink Reminder screen automatically appears. You can also check the ink cartridge status from this screen. If you do not want to display this screen, first access the printer driver and then click the **Maintenance** tab, the **Extended Settings** button, and then the **Monitoring Preferences** button. On the Monitoring Preferences screen, clear the **See Low Ink Reminder alerts** check box.
- □ If an ink cartridge is running low, prepare a new ink cartridge.

To check the ink cartridge status, do one of the following:

- Double-click the product shortcut icon on your Windows taskbar. To add a shortcut icon to the taskbar, see the following section:
  - ➡ "From the shortcut icon on the taskbar" on page 33

□ Open the printer driver, click the **Maintenance** tab, then click the **EPSON Status Monitor 3** button. A graphic displays the ink cartridge status.

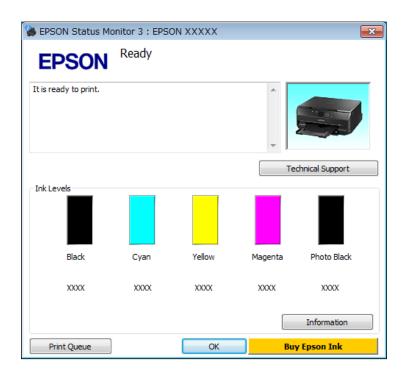

Note:

- □ If EPSON Status Monitor 3 does not appear, access the printer driver and click the **Maintenance** tab and then the **Extended Settings** button. In the Extended Settings window, check the **Enable EPSON Status Monitor 3** check box.
- **D** The ink levels displayed are an approximate indication.

#### For Mac OS X

Note:

If an ink cartridge is running low, prepare a new ink cartridge.

You can check the ink cartridge status using EPSON Status Monitor. Follow the steps below.

 2 Click the **EPSON Status Monitor** icon. The EPSON Status Monitor appears.

| 000          |               | Epson         | Printer U       | tility 4         |                      |    |
|--------------|---------------|---------------|-----------------|------------------|----------------------|----|
| Buy Epson Ir | nk            |               |                 |                  | _                    |    |
| EPS          | SON           | EPSO          | N XXXXX         | ţ                |                      |    |
| -            | EPSON St      | atus Monit    | tor             |                  |                      |    |
| Ink Level    | s             |               |                 |                  |                      |    |
|              |               | -             |                 | -                |                      |    |
|              | н.            |               |                 |                  | н.                   |    |
|              | Ш.            |               |                 |                  | Ш.                   |    |
|              | Wack<br>X000X | Cyan<br>XXXXX | Yellow<br>XXXXX | Magenta<br>XXXXX | Photo Black<br>XXXXX |    |
|              |               | 1             | nformatio       | n                |                      |    |
| 1            |               |               |                 | Up               | date                 | ОК |
|              |               |               |                 |                  |                      |    |

#### Note:

- **The graphic displays the ink cartridge status when EPSON Status Monitor was first opened.** To update the ink cartridge status, click **Update**.
- Epson cannot guarantee the quality or reliability of non-genuine ink. If non-genuine ink cartridges are installed, the ink cartridge status may not be displayed.
- **D** *The ink levels displayed are an approximate indication.*

## Using the control panel

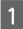

Enter **Setup** mode from the Home menu.

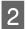

Select Ink Levels.

#### Note:

The ink levels displayed are an approximate indication.

# Temporary Printing with Black Ink When Color Ink Cartridges or a Photo Black Ink Cartridge are Expended

When color ink or photo black ink is expended and black ink still remains, you can continue printing for a short time using only black ink. However, you should replace the expended ink cartridge(s) as soon as possible. See the following section to continue printing temporarily with black ink.

#### Note:

- □ This feature is not available when photos and documents are printed or copied directly from the printer without using a computer.
- □ The actual amount of time will vary depending on the usage conditions, images printed, print settings, and frequency of use.

#### **For Windows**

Follow the steps below to continue printing temporarily with black ink.

When EPSON Status Monitor 3 tells you to cancel your print job, click **Cancel** or **Cancel Print** to cancel your print job.

| EPSON Status Monitor 3 : EPSON XXXXX                                                                                                    |
|----------------------------------------------------------------------------------------------------|
| Color cartridge(s) need to be replaced. Black printing is temporarily available.                                                                                                    |
| X000C: X000C / X000C<br>X000C: X000C / X000C<br>X000C: X000C / X000C                                                                                                    |
| Epson recommends the genuine Epson cartridges listed above. Click [Replace Cartridge] for ink<br>cartridge replacement instructions or click [Close] to see Status Monitor.                                         |
| You can cancel the job and reprint in black ink using the following settings:<br>- Paper Type: plain papers or Envelope<br>- Color: Grayscale<br>- Borderless: Not Selected                                         |
| If [Cancel] is not displayed, cancel the print job from the control panel on the product.                                                                                                    |
| You can temporarily continue printing. To print with other settings, replace the expended cartridge(s).                                                                                                    |
| Replace Cartridge Cancel Print Close                                                                                                    |
|                                                                                                    |
| EPSON Status Monitor 3                                                                                                    |
| The settings you selected are not available.<br>Black printing is temporarily available using the following settings:<br>- Paper Type: plain papers or Envelope<br>- Color: Grayscale<br>- Borderless: Not Selected |

To print with other settings, please replace the expended cartridge(s).

Cancel Print

|   | <b>Note:</b><br>If the error stating that a color ink cartridge or a photo black ink cartridge is expended originates with another computer on the network, you may need to cancel the print job at the product. |
|---|----------------------------------------------------------------------------------------------------|
| 2 | Load plain paper or envelope.                                                                                                    |
| 3 | Access the printer settings.                                                                                                    |
| 4 | Click the Main tab, and make suitable settings.                                                                                                    |
| 5 | Select <b>plain papers</b> or <b>Envelope</b> as the Type setting.                                                                                                    |
| 6 | Select the <b>Grayscale</b> check box in <b>Advanced</b> window.                                                                                                    |
| 7 | Click <b>OK</b> to close the printer settings window.                                                                                                    |
| 8 | Print your file.                                                                                                    |
| 9 | EPSON Status Monitor 3 is displayed on your computer screen again. Click <b>Print in Black</b> to print with black ink.                                                                                          |

## For Mac OS X

1

Follow the steps below to continue printing temporarily with black ink.

If printing can not be resumed, click the product icon in the Dock. If an error message is displayed prompting you to cancel the print job, click **Delete** and follow the steps below to reprint the document with black ink.

| 000       | Contractor and                          | T WATER                                                                                                    | # EPSON XXXXXX (1 Job)                                          | a                                                                                                    |              |
|-----------|-----------------------------------------|----------------------------------------------------------------------------------------------------|-----------------------------------------------------------------|----------------------------------------------------------------------------------------------------|--------------|
| Outona In | State Proceeding                        | And a second second second second second second second second second second second second second second second |                                                                 |                                                                                                    | H Supply Lav |
| -         | Printing "Docum                         | ent'.                                                                                                    |                                                                 |                                                                                                    |              |
| -         | Select 'Permit tan<br>Box = Onl. Choose | nporary black printing' (App<br>I the following print settings                                                 | lications > Epson Software > 8<br>. Media Type: plain papers or | int in Black printing using the following condi-<br>psion Printer Ublity 4 > Monitoring Preferences<br>Develope, Grayasale: Selected, Borderiess: Not<br>relace the exoended camidoo (s). | E > Check    |
| tatus     | Name                                    | User                                                                                                    | When                                                            | Completed                                                                                                    |              |
| inting    | Document                                | X0X                                                                                                    | 11/01/07 16:22                                                  |                                                                                                    |              |
|           |                                         |                                                                                                    |                                                                 |                                                                                                    |              |
|           |                                         |                                                                                                    |                                                                 |                                                                                                    |              |
|           |                                         |                                                                                                    |                                                                 |                                                                                                    |              |
|           |                                         |                                                                                                    |                                                                 |                                                                                                    |              |
|           |                                         |                                                                                                    |                                                                 |                                                                                                    |              |
|           |                                         |                                                                                                    |                                                                 |                                                                                                    |              |
|           |                                         |                                                                                                    |                                                                 |                                                                                                    |              |
|           |                                         |                                                                                                    |                                                                 |                                                                                                    |              |

#### Note:

*If the error stating that a color ink cartridge or a photo black ink cartridge is expended originates with another computer on the network, you may need to cancel the print job at the product.* 

For Mac OS X 10.8:

Click the S button, and if an error message appears, click **OK**. Follow the steps bellow to reprint the document with black ink.

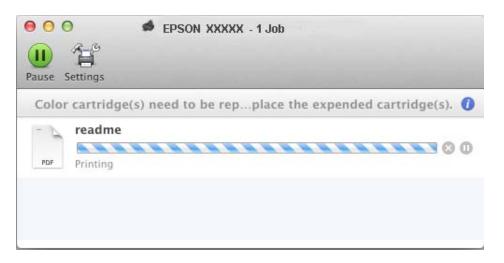

- 2 Open System Preferences, click Print & Scan (Mac OS X 10.8 or 10.7) or Print & Fax (Mac OS X 10.6 or 10.5), and select the product from the Printers list. Next, click **Options & Supplies** and then **Driver**.
  - Select **On** for Permit temporary black printing.
  - Load plain paper or envelope.

  - Click the **Show Details** button (for Mac OS X 10.8 or 10.7) or the ▼ button (for Mac OS X 10.6 or 10.5) to extend this dialog box.
  - Select the product you are using as the Printer setting, and then make suitable settings.
- 8

9

7

3

4

5

6

Select **Print Settings** from the pop-up menu.

- Select **plain papers** or **Envelope** as the Media Type setting.
- Select the **Grayscale** check box.
  - Click **Print** to close the Print dialog box.

# Conserving Black Ink When the Cartridge is Low (For Windows Only)

The window below appears when black ink runs low and there is more color ink than black ink. It appears only when **plain papers** is selected as the paper type, and **Text** is selected as the Quality Option.

| Black ink is low.<br>To keep printing until you replace the cartridge, you can print using photo<br>black and other colors.<br>Do you want to do this for the current oriet (oh? |  |  |  |  |  |  |  |
|----------------------------------------------------------------------------------------------------|--|--|--|--|--|--|--|
| To keep printing until you replace the cartridge, you can print using photo                                                                                                    |  |  |  |  |  |  |  |
| Yes                                                                                                    |  |  |  |  |  |  |  |
| No                                                                                                    |  |  |  |  |  |  |  |
| Disable this feature                                                                                                    |  |  |  |  |  |  |  |

The window gives you the option to either continue using black ink normally or conserve black ink by using a mixture of color inks and photo black ink to create black.

- □ Click the **Yes** button to use a mixture of color inks and photo black ink to create black. The same window is displayed the next time you print a similar job.
- □ Click the **No** button to continue using the remaining black ink for the job you are printing. You will see the same window the next time you print a similar job, and again have the option to conserve black ink.
- **Click Disable this feature** to continue using the remaining black ink.

# **Replacing an ink cartridge**

#### Note:

Make sure that the  $\ensuremath{\textcircled{}}$  light is on, but not flashing.

For best results, gently shake only the new Black ink cartridge four or five times before opening the package.

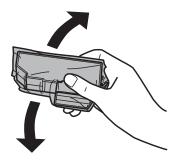

#### Note:

2

3

- **u** You do not need to shake the color ink cartridges and the Photo Black ink cartridge.
- Do not shake cartridges after opening the package, as they may leak.

Remove the ink cartridge from its package and then remove the cap from the bottom of the cartridge.

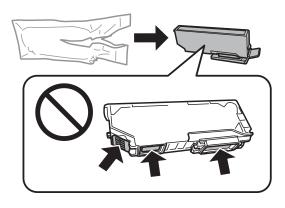

#### Note:

Do not touch the sections shown in the illustration. Doing so may prevent normal operation and printing.

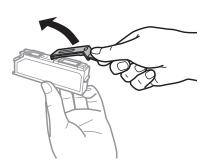

Open the scanner unit. The ink cartridge holder moves to the ink cartridge replacement position.

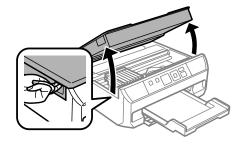

#### Important:

Do not touch the flat white cable connected to the ink cartridge holder.

#### Note:

4

□ If the ink cartridge holder does not move to the ink cartridge replacement position, close the scanner unit and follow the instruction below.

Home > Setup > Maintenance > Ink Cartridge(s) Replacement

Do not move the ink cartridge holder by hand; otherwise, you may damage the product.

Push the tab to unlock the ink cartridge holder and then remove the cartridge diagonally.

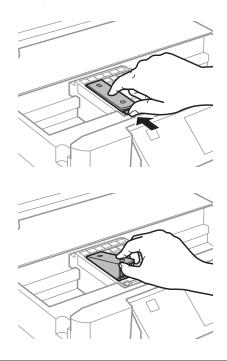

#### Note:

*The illustration shows replacement of the cartridge on the far left. Replace the cartridge appropriate to your situation.* 

5 Insert the ink cartridge diagonally into the cartridge holder and gently push it down until it clicks into place.

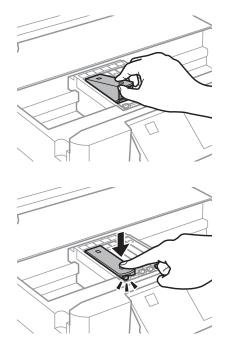

Close the scanner unit. The ink cartridge holder returns to its home position.

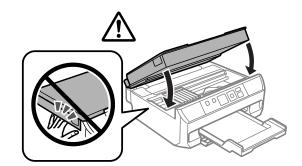

7

6

Follow the on-screen instruction.

#### Note:

Deut the cap back on to the removed cartridge's ink supply port. Dispose of the used cartridge properly.

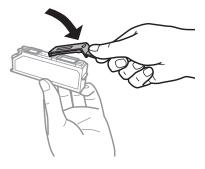

□ The <sup>(1)</sup> light continues to flash while the product is charging ink. Do not turn off the product during ink charging. If the ink charging is incomplete, you may not be able to print.

# **Maintaining Your Product and Software**

# **Checking the Print Head Nozzles**

If you find that the printout is unexpectedly faint or that dots are missing, you may be able to identify the problem by checking the print head nozzles.

You can check the print head nozzles from your computer by using the Nozzle Check utility or from the product by using the buttons.

## Using the Nozzle Check utility for Windows

Follow the steps below to use the Nozzle Check utility.

1

Make sure that no warnings or errors are displayed on the LCD screen, and the output tray is ejected.

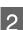

Make sure that A4-size paper is loaded in the paper cassette.

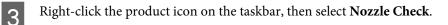

If the product icon does not appear, refer to the following section to add the icon. ➡ "From the shortcut icon on the taskbar" on page 33

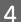

Follow the on-screen instructions.

## Using the Nozzle Check utility for Mac OS X

Follow the steps below to use the Nozzle Check utility.

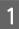

Make sure that no warnings or errors are displayed on the LCD screen, and the output tray is ejected.

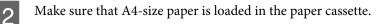

```
Access the Epson Printer Utility 4.
→ "Accessing the printer driver for Mac OS X" on page 33
```

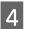

Click the Nozzle Check icon.

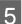

Follow the on-screen instructions.

## Using the control panel

Follow the steps below to check the print head nozzles using the product control panel.

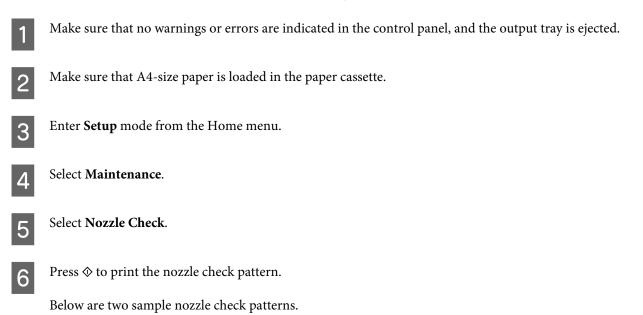

Compare the quality of the printed check page with the sample shown below. If there are no print quality problems, such as gaps or missing segments in the test lines, the print head is fine.

If any segment of the printed lines is missing, as shown below, this could mean a clogged ink nozzle or a misaligned print head.

|   | _   | _ | _  |
|---|-----|---|----|
|   |     |   |    |
|   |     |   | +  |
|   |     |   |    |
|   |     |   |    |
|   |     |   |    |
|   |     | ~ | -+ |
|   | + ` |   | -+ |
|   |     |   |    |
| T | T   |   |    |
|   |     |   | -+ |
|   |     | + | -+ |
|   |     |   |    |

- ➡ "Cleaning the Print Head" on page 90
- ➡ "Aligning the Print Head" on page 92

# **Cleaning the Print Head**

If you find that the printout is unexpectedly faint or that dots are missing, you may be able to solve these problems by cleaning the print head, which ensures that the nozzles are delivering ink properly.

You can clean the print head from your computer using the Head Cleaning utility in the printer driver or from the product by using the buttons.

#### Important:

Do not open the scanner unit or turn off the product. during head cleaning. If the head cleaning is incomplete, you may not be able to print.

#### Note:

- Use the Nozzle Check utility first to confirm that the print head needs to be cleaned. This saves ink.
- **D** To maintain print quality, we recommend printing a few pages on a regular basis.
- □ Because print head cleaning uses some ink from all cartridges, clean the print head only if quality declines; for example, if the printout is blurry or the color is incorrect or missing.
- □ When ink is low you may not be able to clean the print head. When ink is expended you cannot clean the print head. Replace the appropriate ink cartridge first.

#### Note:

If print quality has not improved after repeating this procedure about two times, turn the product off and wait for at least six hours. Then run the nozzle check again and repeat the head cleaning if necessary. If print quality has still not improved, contact Epson support.

## **Using the Head Cleaning utility for Windows**

Follow the steps below to clean the print head using the Head Cleaning utility.

Make sure that no warnings or errors are displayed on the LCD screen, and the output tray is ejected.

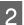

Right-click the product icon on the taskbar, then select Head Cleaning.

If the product icon does not appear, refer to the following section to add the icon. ➡ "From the shortcut icon on the taskbar" on page 33

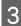

Follow the on-screen instructions.

## Using the Head Cleaning utility for Mac OS X

Follow the steps below to clean the print head using the Head Cleaning utility.

Make sure that no warnings or errors are displayed on the LCD screen, and the output tray is ejected.

2

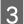

Click the **Head Cleaning** icon.

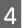

Follow the on-screen instructions.

## Using the control panel

Follow the steps below to clean the print head using the product control panel.

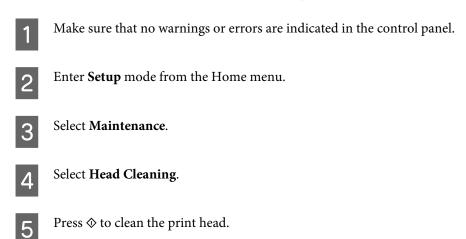

# **Aligning the Print Head**

If you notice a misalignment of vertical lines or horizontal banding, you may be able to solve this problem by using the Print Head Alignment utility in your printer driver or by using the product buttons.

Refer to the appropriate section below.

Note:

*Do not press*  $\otimes$  *to cancel printing while printing a test pattern with the Print Head Alignment utility.* 

## **Using the Print Head Alignment utility for Windows**

Follow the steps below to align the print head using the Print Head Alignment utility.

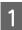

Make sure that no warnings or errors are displayed on the LCD screen, and the output tray is ejected.

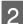

Make sure A4-size paper is loaded in the paper cassette.

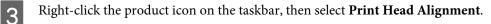

If the product icon does not appear, refer to the following section to add the icon. ➡ "From the shortcut icon on the taskbar" on page 33

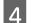

Follow the on-screen instructions to align the print head.

## Using the Print Head Alignment utility for Mac OS X

Follow the steps below to align the print head using the Print Head Alignment utility.

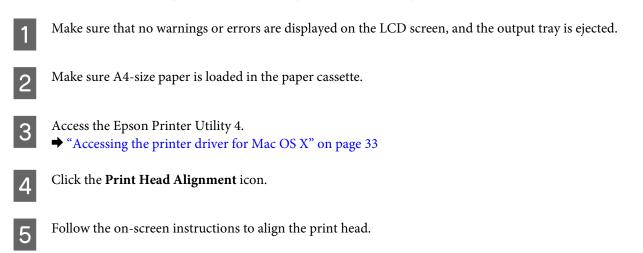

## Using the control panel

Follow the steps below to align the print head using the product control panel.

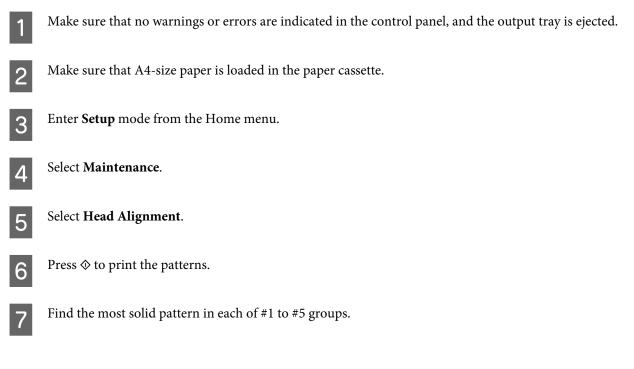

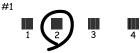

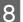

Enter the pattern number for the most solid pattern in #1 group.

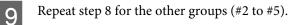

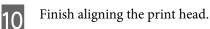

# **Saving Power**

The product enters sleep mode or turns off automatically if no operations are performed for a set period.

You can adjust the time before power management is applied. Any increase will affect the product's energy efficiency. Please consider the environment before making any change.

Follow the steps below to adjust the time.

#### **For Windows**

- Access the printer settings.➡ "Accessing the printer driver for Windows" on page 32
- 2 Click the **Maintenance** tab, and then click the **Printer and Option Information** button.
- 3 Select **Off**, **30 minutes**, **1 hour**, **2 hours**, **4 hours**, **8 hours**, or **12 hours** as the Power Off Timer setting, and click the **Send** button.

Select **3 minutes**, **5 minutes**, **10 minutes**, or **15 minutes** as the Sleep Timer setting, and click the **Send** button.

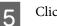

1

Click the **OK** button.

## For Mac OS X

- Access the Epson Printer Utility 4.
  → "Accessing the printer driver for Mac OS X" on page 33
- 2 Click the **Printer Settings** button. The Printer Settings screen appears.
- 3 Select **Off**, **30 minutes**, **1 hour**, **2 hours**, **4 hours**, **8 hours**, or **12 hours** as the Power Off Timer setting.
- **4** Select **3 minutes**, **5 minutes**, **10 minutes**, or **15 minutes** as the Sleep Timer setting.

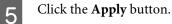

## Using the control panel

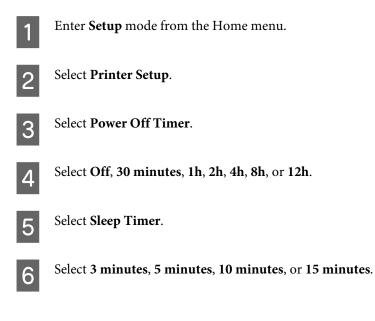

# **Quieter Printer Operations**

You can make printer operations quiet without changing the print quality. However, printing speed might be reduced.

#### **For Windows**

Access the printer settings.
→ "Accessing the printer driver for Windows" on page 32

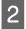

1

1

In the Advanced window, select Off, On, or Printer Setting as the Quiet Mode.

## For Mac OS X

- Click **System Preferences** on the Apple menu.
- 2 Click **Print & Scan** (for Mac OS X 10.8 or 10.7) or **Print & Fax** (for Mac OS X 10.6 or 10.5), and then select your product from the Printers list box.
- Click **Options & Supplies**, and then **Driver**.
- A Select **Off**, **On**, or **Printer Setting** as the Quiet Mode.

## Using the control panel

Enter **Quiet Mode** from the Home menu.

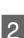

1

Select **On** or **Off**.

# **Making Network Service Settings**

You can make network service settings such as Epson Connect, AirPrint, or Google Cloud Print using a Web browser on your computer, smartphone, tablet PC, or laptop that is connected to the same network as the product.

Enter the product's IP address in the address bar of the Web browser and search for the product.

<Example>

IPv4: http://192.168.11.46

IPv6: http://[fe80::226:abff:feff:37cd]/

*Note:* You can check your product's IP address on the product's control panel or by printing a network status sheet.

➡ "Setup Mode" on page 73

When the product is found successfully, the product's web page is displayed as shown below. Select the menu you want.

| EPSON |                            | fies .                                                                                                    |  |  |  |
|-------|----------------------------|----------------------------------------------------------------------------------------------------|--|--|--|
|       | <u>on Connect</u><br>vices | Register your printer with or delete it from Epson Connect services. Suspend<br>or resume Epson Connect services.<br>[Unregistered]           |  |  |  |
|       | ogle Cloud Print<br>vices  | Register your printer with or delete it from Google Cloud Print services.<br>Suspend or resume Google Cloud Print services.<br>[Unregistered] |  |  |  |
|       | S/Proxy Setup              | Configure DNS/Proxy settings.                                                                                                    |  |  |  |
| Firm  | nware Update               | Connect to the Internet and update the printer firmware to the latest version.                                                                |  |  |  |
|       | ot Certificate<br>late     | Update the root certificate to use cloud services.<br>Current Version:                                                                        |  |  |  |
| AirF  | Print Setup                | Configure AirPrint settings.                                                                                                    |  |  |  |
| Wi-l  | Fi Direct Setup            | Configure Wi-Fi Direct connection settings.                                                                                                   |  |  |  |
| Prin  | ter Information            | Check ink levels, printer status and Wi-Fi/network settings.                                                                                  |  |  |  |

The web page also allows you to check the product's status and update the product's firmware.

# **Cleaning the Product**

## Cleaning the exterior of the product

To keep your product operating at its best, clean it thoroughly several times a year by using the following instructions.

#### Important:

Never use alcohol or thinner to clean the product. These chemicals can damage the product.

#### Note:

*Close the output tray when you are not using the product to protect the product from dust.* 

- Use a soft, dry, clean cloth to clean the LCD screen. Do not use liquid or chemical cleaners.
- □ Use a soft, dry, clean cloth to clean the surface of the scanner glass.
- □ If the glass surface is stained with grease or some other hard-to-remove material, use a small amount of glass cleaner and a soft cloth to remove it. Wipe off all remaining liquid.
- Do not press the surface of the scanner glass with any force.

□ Be careful not to scratch or damage the surface of the scanner glass, and do not use a hard or abrasive brush to clean it. A damaged glass surface can decrease the scan quality.

## Cleaning the interior of the product

To keep your print results at their best, clean the roller inside by using the following procedure.

#### Caution:

Be careful not to touch the parts inside the product.

#### Important:

- **D** Be careful to keep water away from the electronic components.
- Do not spray the inside of the product with lubricants.
- Unsuitable oils can damage the mechanism. Contact your dealer or a qualified service person if lubrication is needed.

Make sure that no warnings or errors are displayed on the LCD screen, and the output tray is ejected.

Load several sheets of A4-size plain paper in the paper cassette.

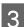

2

Enter **Copy** mode from the Home menu.

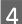

Press  $\diamond$  to make a copy without placing a document on the scanner glass.

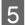

Repeat step 4 until the paper is not smeared with ink.

# **Transporting the Product**

If you move the product some distance, you need to prepare it for transportation in its original box or one of a similar size.

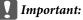

- □ When storing or transporting the product, avoid tilting it, placing it vertically, or turning it upside down; otherwise ink may leak.
- Leave the ink cartridges installed. Removing the cartridges can dry out the print head and may prevent the product from printing.

#### **Maintaining Your Product and Software**

Plug in the product and turn it on. Wait until the ink cartridge holder returns to the home position.

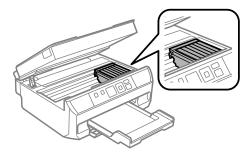

2

Secure the ink cartridge holder to the case with tape as shown, then close the scanner unit slowly.

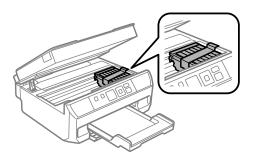

- 3 Turn off the product and unplug its power cord.
- Disconnect all other cables from the product.
- Remove all paper from the paper cassette and re-insert the cassette into the product.
- 6 Repack the product in its box, using the protective materials that came with it.

#### Note:

- Given the product level during transport.
- **D** Be sure to remove the protective materials from the product before using it again.

## **Checking and Installing Your Software**

## Checking the software installed on your computer

To use the functions described in this User's Guide, you need to install the following software.

- **D** Epson Driver and Utilities
- Epson Easy Photo Print
- Epson Event Manager

Follow the steps below to check that the software is installed on your computer.

#### **For Windows**

Windows 8: Select Desktop, Settings charm and Control Panel.

Windows 7 and Vista: Click the start button and select Control Panel.

Windows XP: Click Start and select Control Panel.

2 Windows 8, 7 and Vista: Click Uninstall a program from the Programs category.

Windows XP: Double-click the Add or Remove Programs icon.

Check the list of currently installed programs.

#### For Mac OS X

1

2

3

Double-click Macintosh HD.

Double-click the Epson Software folder in the Applications folder and check the contents.

Note:

- **D** The Applications folder contains software provided by third parties.
- □ To check that the printer driver is installed, click **System Preferences** on the Apple menu and then click **Print & Scan** (for Mac OS X 10.8 or 10.7) or **Print & Fax** (for Mac OS X 10.6 or 10.5). Then locate your product in the Printers list box.

## Installing the software

Insert the product software disk that came with your product and select the software you want to install on the Software Select screen.

If you are using Mac OS X, or if your computer does not have a CD/DVD drive, go to the following Epson website to download and install the software. http://support.epson.net/setupnavi/

# **Uninstalling Your Software**

You may need to uninstall and then reinstall your software to solve certain problems or if you upgrade your operating system.

See the following section for information on determining what applications are installed.

"Checking the software installed on your computer" on page 99

## **For Windows**

Г

|   | <b>'e:</b><br>For Windows 8, 7 and Vista, you need an administrator account and password if you log on as a standard user.                        |
|---|----------------------------------------------------------------------------------------------------|
|   | For Windows XP, you must log on to a Computer Administrator account.                                                                              |
| 1 | Turn off the product.                                                                                                    |
| 2 | Disconnect the product's interface cable from your computer.                                                                                      |
| 3 | Do one of the following.                                                                                                    |
|   | Windows 8: Select Desktop, Settings charm and Control Panel.                                                                                      |
|   | Windows 7 and Vista: Click the start button and select Control Panel.                                                                             |
|   | Windows XP: Click Start and select Control Panel.                                                                                                 |
| 4 | Do one of the following.                                                                                                    |
|   | Windows 8, 7 and Vista: Select Uninstall a program from the Programs category.                                                                    |
|   | Windows XP: Double-click the Add or Remove Programs icon.                                                                                         |
| 5 | Select the software you want to uninstall such as your product's driver and the application from the list displayed.                              |
| 6 | Do one of the following.                                                                                                    |
|   | Windows 8 and 7: Select Uninstall/Change or Uninstall.                                                                                            |
|   | Windows Vista: Click Uninstall/Change or Uninstall, and then click Continue in the User Account Contro window.                                    |
|   | Windows XP: Click Change/Remove or Remove.                                                                                                    |
|   | <b>Note:</b><br>If you chose to uninstall your product's printer driver in step 5, select the icon for your product and then click<br><b>OK</b> . |

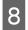

Follow the on-screen instructions.

In some cases, a message may appear to prompt you to restart your computer. If so, make sure **I want to restart my computer now** is selected and click **Finish**.

## For Mac OS X

| No | te:                                                                                                    |   |
|----|----------------------------------------------------------------------------------------------------|---|
|    | To uninstall your software you need to download the Uninstaller.<br>Access the site at:<br>http://www.epson.com<br>Next, select the support section of your local Epson Web site.                                                            |   |
|    | To uninstall applications, you must log on to a Computer Administrator account.<br>You cannot uninstall programs if you log on as a limited account user.                                                                                    |   |
|    | Depending on the application, the Installer may be separated from the Uninstaller.                                                                                                    |   |
| 1  | Quit all running applications.                                                                                                    |   |
| 2  | Double-click the <b>Uninstaller</b> icon in your Mac OS X hard drive.                                                                                                    |   |
| 3  | Select the check boxes for the software you want to uninstall, such as the printer driver and the application, from the list displayed.                                                                                                    | l |
| 4  | Click <b>Uninstall</b> .                                                                                                    |   |
| 5  | Follow the on-screen instructions.                                                                                                    |   |
|    | u cannot find the software you want to uninstall in the Uninstaller window, double-click the <b>Applications</b> folder<br>our Mac OS X hard drive, select the application you want to uninstall, and then drag it to the <b>Trash</b> icon. | • |

#### Note:

*If you uninstall the printer driver and the name of your product remains in the Print & Scan (for Mac OS X 10.8 or 10.7) or Print & Fax (for Mac OS X 10.6 or 10.5) window, select the name of your product and click the - remove button.* 

# **Error Indicators**

This section describes the solutions when an error code is displayed at the top-right of the LCD screen.

| Code | Solutions                                                                                                    |
|------|----------------------------------------------------------------------------------------------------|
| E-01 | Turn the printer off and then back on. Make sure that no paper is still in the printer. If the error still appears, contact Epson support.                                                                                                    |
| E-02 | Turn the printer off and then back on. If the error message still appears, contact Epson support.                                                                                                    |
| E-10 | Turn off the printer. Contact Epson support to replace ink pads.                                                                                                    |
| W-01 | "Removing jammed paper from the paper cassette" on page 110                                                                                                    |
| W-02 | <ul> <li>"Removing jammed paper from the rear cover" on page 108</li> <li>"Removing jammed paper from inside the product" on page 109</li> </ul>                                                                                                    |
| W-03 | "Removing jammed paper from the rear cover" on page 108                                                                                                    |
| W-10 | The ink cartridge(s) shown on the LCD panel have not been installed. Install them.                                                                                                    |
| W-12 | Cannot recognize the ink cartridge(s) shown on the LCD panel.<br>Replace the ink cartridge(s). Epson recommends the use of genuine Epson ink cartridges.                                                                                                    |
| W-13 | Press $\otimes$ to resume printing. The message will be displayed until the ink pad is replaced. Contact Epson support to replace ink pads before the end of their service life. When the ink pads are saturated, the printer stops and Epson support is required to continue printing.                                                                       |
| I-22 | To establish a wireless connection using an access point, press the push button on the access point or click the button on the access point's wireless settings screen displayed on your computer's screen. Refer the online Network Guide.                                                                                                    |
| I-23 | You need to enter the PIN code displayed on the printer's panel into the access point or computer within two minutes. If no code is entered during the two minutes, a time-out error occurs and a different code is displayed and needs to be entered.                                                                                                    |
| I-31 | To make wireless connection settings from your computer, you need to insert the CD into the computer and follow the on-screen instructions.<br>If you are using Mac OS X, or if your computer does not have a CD/DVD drive, go to the following Epson website and check how to configure wireless connection settings.<br>http://support.epson.net/setupnavi/ |
| I-60 | Your computer may not support WSD (Web Services for Devices).<br>The scan to PC (WSD) function is only available for computers running English versions of Windows 8,<br>7 or Vista.                                                                                                    |
| I-71 | <ul> <li>1&gt;2-Sided</li> <li>⇒ See "Placing Originals" on page 25</li> <li>Book/2-Sided, A4, Book/2-up</li> <li>⇒ See "Placing a book" on page 26</li> <li>A4, 2-up Copy</li> <li>⇒ See "Placing originals for 2-up copying (Layout copying)" on page 27</li> </ul>                                                                                         |
| I-73 | See "Placing photos" on page 26                                                                                                    |

| Code          | Solutions                                                                                                    |
|---------------|----------------------------------------------------------------------------------------------------|
| Recovery Mode | The firmware update has failed. You will need to re-attempt the firmware update. Ready a USB cable and visit your local Epson website for further instructions. |

# **Troubleshooting for Printing/Copying**

# **Diagnosing the Problem**

Troubleshooting product problems is best handled in two steps: first diagnose the problem, then apply likely solutions until the problem is fixed.

The information that you need to diagnose and solve most common problems is provided by online problem solving, the control panel, or the status monitor. Refer to the appropriate section below.

If you have a specific problem relating to print quality, a printing problem not related to print quality, or a paper feeding problem, or if the product does not print at all, refer to the appropriate section.

To solve a problem, you may need to cancel printing.

"Canceling Printing" on page 38

## **Checking product status**

If a problem occurs while printing, an error message will appear in the status monitor window.

If an error message appears indicating the product's ink pads are nearing the end of their service life, contact Epson support to replace them. The message will be displayed at regular intervals until the ink pads are replaced. When the product's ink pads are saturated, the product stops and Epson support is required to continue printing.

#### **For Windows**

There are two ways to access EPSON Status Monitor 3:

Double-click the product shortcut icon on your Windows taskbar. To add a shortcut icon to the taskbar, see the following section:

➡ "From the shortcut icon on the taskbar" on page 33

• Open the printer driver, click the Maintenance tab, then click the EPSON Status Monitor 3 button.

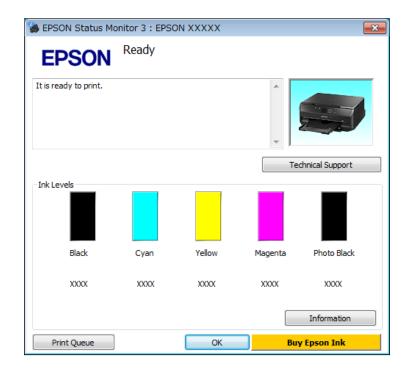

When you access EPSON Status Monitor 3, the following window appears:

#### Note:

*If EPSON Status Monitor 3 does not appear, access the printer driver and click the* **Maintenance** *tab and then the* **Extended Settings** *button. In the Extended Settings window, check the* **Enable EPSON Status Monitor 3** *check box.* 

EPSON Status Monitor 3 provides the following information:

**Current Status:** 

If the ink is low or expended, the **How to** button appears in the EPSON Status Monitor 3 window. Clicking **How to** displays ink cartridge replacement instructions.

□ Ink Levels:

EPSON Status Monitor 3 provides a graphic display of the ink cartridge status.

- □ **Information:** You can view information about the installed ink cartridges by clicking **Information**.
- □ **Technical Support:** Click **Technical Support** to access the Epson technical support website.
- Print Queue:
   You can view Windows Spooler by clicking Print Queue.

#### For Mac OS X

Follow these steps to access EPSON Status Monitor.

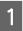

- Access the Epson Printer Utility 4.
- ➡ "Accessing the printer driver for Mac OS X" on page 33

2 Click the **EPSON Status Monitor** icon. The EPSON Status Monitor appears.

| 000         |               | Epson         | Printer Ut     | tility 4        |                      |    |
|-------------|---------------|---------------|----------------|-----------------|----------------------|----|
| Buy Epson I | nk            |               | _              |                 |                      |    |
| EPS         | SON           | EPSO          | N XXXXX        |                 |                      |    |
| -           | EPSON St      | atus Monit    | tor            |                 |                      |    |
| Ink Leve    | ls            |               |                |                 |                      |    |
|             |               |               |                | -               |                      |    |
|             | н.            |               |                |                 |                      |    |
|             | Ш.            |               |                |                 | Ш.                   |    |
|             | Back<br>XXXXX | Cyan<br>XXXXX | Yellow<br>XXXX | Magenta<br>XXXX | Photo Black<br>XXXXX |    |
|             |               | I             | nformatio      | n               |                      |    |
| -           |               |               |                | Up              | date 📄 🧰             | ок |
|             |               |               |                |                 |                      |    |

You can also use this utility to check the ink cartridge status before printing. EPSON Status Monitor displays the ink cartridge status at the time it was opened. To update the ink cartridge status, click **Update**.

When ink is low or expended, a **How to** button appears. Click **How to**, and EPSON Status Monitor will lead you step by step through the ink cartridge replacement procedure.

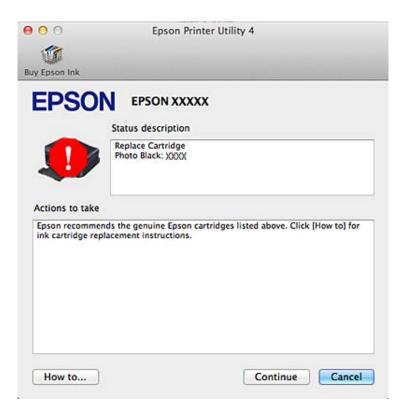

## **Paper Jams**

**Caution:** Never touch the buttons on the control panel while your hand is inside the product.

#### Note:

**C**ancel the print job if prompted by a message from the LCD screen or the printer driver.

□ *After you have removed the jammed paper, press the button indicated in the LCD screen.* 

### Removing jammed paper from the rear cover

1

Pull out the rear cover and carefully remove the jammed paper.

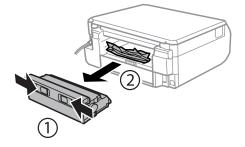

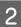

Carefully remove the jammed paper.

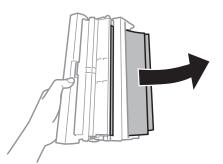

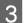

Open the rear cover and carefully remove the jammed paper.

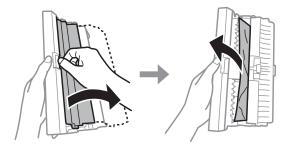

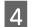

Reattach the rear cover.

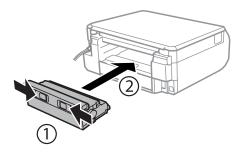

## Removing jammed paper from inside the product

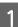

Open the scanner unit. Then remove all of the paper inside, including any torn pieces.

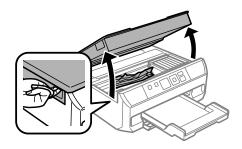

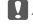

Important:

Do not touch the flat white cable connected to the ink cartridge holder.

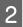

Close the scanner unit slowly.

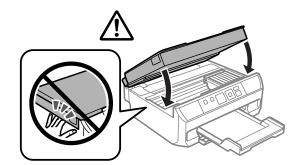

## Removing jammed paper from the paper cassette

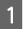

Pull out the paper cassette.

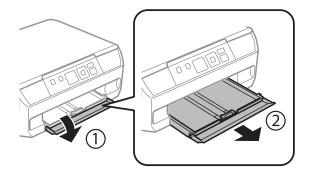

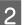

Remove the jammed paper from the cassette.

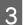

Δ

Align the edges of the paper.

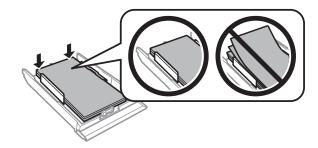

Keep the cassette flat and slowly and carefully reinsert it all the way into the product.

#### **Preventing paper jams**

If your paper jams frequently, check the following.

- □ The paper is smooth, not curled or wrinkled.
- □ You are using high-quality paper.
- **□** The printable side of the paper is face down in the paper cassette.
- □ The paper stack was fanned before loading.
- □ For plain paper, do not load paper above the line just under the ▼ or T arrow mark inside the edge guide. For Epson special media, make sure the number of sheets is less than the limit specified for the media.
   → "Selecting Paper" on page 17
- □ The edge guides are snug against the edges of the paper.
- □ The product is on a flat, stable surface that extends beyond the base in all directions. The product will not operate properly if it is tilted.

## Reprinting after a paper jam (for Windows only)

After you cancel the print job because of a paper jam, you can reprint it without reprinting pages that have already been printed.

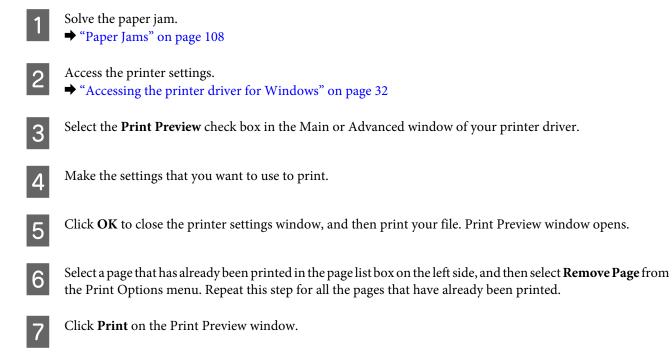

## **Print Quality Help**

If you are having print quality problems, then compare it with the illustrations below. Click the caption under the illustration that best resembles your prints.

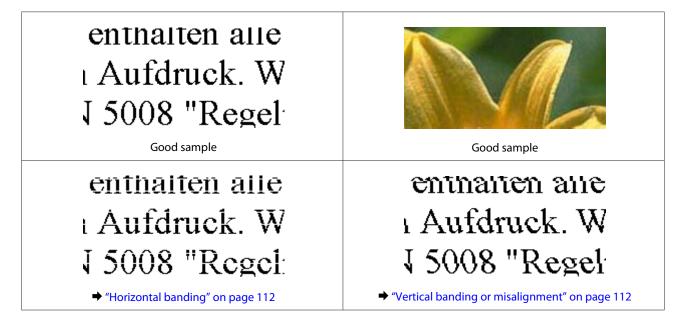

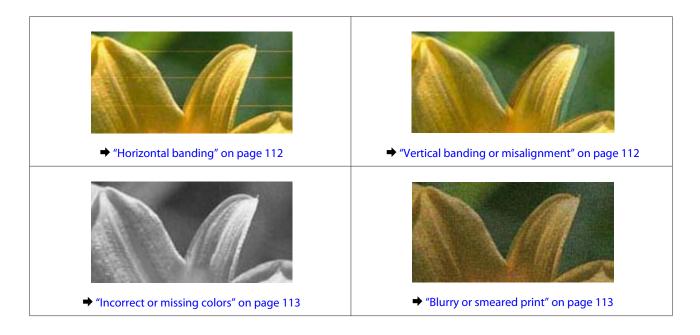

#### **Horizontal banding**

- □ Make sure the printable side (the whiter or glossier side) of the paper is face down in the paper cassette.
- □ Run the Head Cleaning utility to clear any clogged ink nozzles.
   → "Cleaning the Print Head" on page 90
- □ For best results, use up ink cartridge within six months of opening the package.
- □ Try to use genuine Epson ink cartridges.
- □ Make sure the paper type selected in the LCD menu or printer driver is appropriate for the type of paper loaded in the product.
  - ➡ "Selecting Paper" on page 17
- □ If banding appears at intervals of 2.5 cm, run the Print Head Alignment utility.
   → "Aligning the Print Head" on page 92
- □ If a moire (cross-hatch) pattern appears on your copy, change the **Reduce/Enlarge** setting in the LCD menu or shift the position of your original.
- □ If there is problem with copy quality, clean the surface of the scanner glass.
   → "Cleaning the exterior of the product" on page 97

#### Vertical banding or misalignment

- □ Make sure the printable side (the whiter or glossier side) of the paper is face down in the paper cassette.
- Run the Head Cleaning utility to clear any clogged ink nozzles.
   Cleaning the Print Head" on page 90
- Run the Print Head Alignment utility.
   \* "Aligning the Print Head" on page 92

□ For Windows, clear the **High Speed** check box from the Advanced window in your printer driver. See the online help for details.

For Mac OS X, select **Off** from the High Speed Printing. To display the High Speed Printing, click through the following menus: **System Preferences**, **Print & Scan** (for Mac OS X 10.8 or 10.7) or **Print & Fax** (for Mac OS X 10.6 or 10.5), your product (in the Printers list box), **Options & Supplies**, and then **Driver**.

□ Make sure the paper type selected in the LCD menu or printer driver is appropriate for the type of paper loaded in the product.

➡ "Selecting Paper" on page 17

- □ If there is problem with copy quality, clean the surface of the scanner glass.
  - ➡ "Cleaning the exterior of the product" on page 97

#### **Incorrect or missing colors**

- □ For Windows, clear the **Grayscale** setting in the Advanced window in your printer driver. For Mac OS X, clear the **Grayscale** setting in Print Settings in the Print dialog box in your printer driver. See the online help for details.
- Adjust the color settings in your application or in your printer driver settings. For Windows, check the Advanced window.
   For Mac OS X, check the Color Options dialog box from the Print dialog box. See the online help for details.
- Run the Head Cleaning utility to clear any clogged ink nozzles.
   Cleaning the Print Head" on page 90
- If you have just replaced an ink cartridge, make sure the date on the box. If you have not used the product for a long time, Epson recommends replacing the ink cartridges.
  - ➡ "Replacing an ink cartridge" on page 85
- **□** Try to use genuine Epson ink cartridges and paper recommended by Epson.

#### **Blurry or smeared print**

- **□** Try to use genuine Epson ink cartridges and paper recommended by Epson.
- □ Make sure the product is on a flat, stable surface that extends beyond the base in all directions. The product will not operate properly if it is tilted.
- □ Make sure your paper is not damaged, dirty, or too old.
- □ Make sure your paper is dry and the printable side (the whiter or glossier side) is face down in the paper cassette.
- □ If the paper is curled toward the printable side, flatten it or curl it slightly in the opposite direction.
- Make sure the paper type selected in the LCD menu or printer driver is appropriate for the type of paper loaded in the product.
   Selecting Paper" on page 17
- **Q** Remove each sheet from the output tray as it is printed.

- Do not touch or allow anything to come into contact with the printed side of paper with a shiny finish. To handle your prints, follow the instructions of the paper.
- ❑ Run the Head Cleaning utility.
   → "Cleaning the Print Head" on page 90
- □ Run the Print Head Alignment utility.
   → "Aligning the Print Head" on page 92
- □ If the paper is smeared with ink after printing, clean the interior of the product.
   → "Cleaning the interior of the product" on page 98
- □ If you are printing high-density data on plain paper using automatic 2-sided printing, lower the **Print Density** and choose a longer **Increased Ink Drying Time** in the Print Density Adjustment window (for Windows) or in the Two-sided Printing Settings (for Mac OS X) of your printer driver.
  - ➡ "2-sided printing" on page 41
- □ If there is problem with copy quality, clean the surface of the scanner glass.
   → "Cleaning the exterior of the product" on page 97

## **Miscellaneous Printout Problems**

#### **Incorrect or garbled characters**

- □ Clear any stalled print jobs.
   ➡ "Canceling Printing" on page 38
- **u** Turn off the product and computer. Make sure the product's interface cable is securely plugged in.
- Uninstall the printer driver, then reinstall it.
   "Uninstalling Your Software" on page 100

#### **Incorrect margins**

- Make sure that the paper is loaded into the paper cassette correctly.

   "Loading Paper" on page 21
- Check the margin settings in your application. Make sure that the margins are within the printable area of the page.
   "Drivet bla serve" energy 127

➡ "Printable area" on page 127

- Make sure the printer driver settings are appropriate for the paper size you are using.
   For Windows, check the Main window.
   For Mac OS X, check the Page Setup dialog box or Print dialog box.
- ❑ Uninstall the printer driver, then reinstall it.
   → "Uninstalling Your Software" on page 100

#### Printout has a slight slant

- Make sure that the paper is loaded into the paper cassette correctly.
   \* "Loading Paper" on page 21
- □ If Fast Economy is selected for Paper & Quality Options in the printer driver Advanced window (Windows) or for Print Quality (Mac OS X) in Print Settings, select another setting.

#### Size or position of copied image is incorrect

- □ Make sure the paper size, layout, or reduce/enlarge setting selected in the control panel matches the paper used.
- □ If the edges of the copy are cropped off, move the original slightly away from the corner.
- □ Clean the scanner glass.
   → "Cleaning the exterior of the product" on page 97

#### **Inverted** image

- For Windows, clear the Mirror Image check box from the Page Layout window of your printer driver, or turn off the Mirror Image setting in your application.
   For Mac OS X, clear the Mirror Image check box in Print Settings in the Print dialog box of your printer driver, or turn off the Mirror Image setting in your application.
   For instructions, see the online help for your printer driver or for your application.
- Uninstall the printer driver, then reinstall it.
   "Uninstalling Your Software" on page 100

#### **Blank pages print**

- Make sure the printer driver settings are appropriate for the paper size you are using. For Windows, check the Main window.
   For Mac OS X, check the Page Setup dialog box or Print dialog box.
- For Windows, check the Skip Blank Page setting by clicking the Extended Settings button on the Maintenance window of the printer driver.
   For Mac OS X, select On from the Skip Blank Page. To display the Skip Blank Page, click through the following menus: System Preferences, Print & Scan (for Mac OS X 10.8 or 10.7) or Print & Fax (for Mac OS X 10.6 or 10.5), your product (in the Printers list box), Options & Supplies, and then Driver.
- ❑ Uninstall the printer driver, then reinstall it.
   → "Uninstalling Your Software" on page 100

#### Printed side is smeared or scuffed

- □ If the paper is curled toward the printable side, flatten it or curl it slightly in the opposite direction.
- Make several copies without placing a document on the scanner glass.
   Cleaning the interior of the product" on page 98

❑ Uninstall the printer driver, then reinstall it.
 → "Uninstalling Your Software" on page 100

#### Printing is too slow

□ Make sure the paper type selected in the LCD menu or printer driver is appropriate for the type of paper loaded in the product.

➡ "Selecting Paper" on page 17

□ For Windows, clear all customized settings and select **Text** as the Quality Option from your printer driver's Main window.

For Mac OS X, choose a lower Print Quality in the Print Settings dialog box from your printer driver's Print dialog box.

- ➡ "Accessing the printer driver for Windows" on page 32
- ➡ "Accessing the printer driver for Mac OS X" on page 33
- □ Close any unnecessary applications.
- □ If you print continuously for an extended period, the printing may be extremely slow. This is to slow down the printing speed and prevent the product mechanism from overheating and being damaged. If this happens, you can continue to print, but we recommend stopping and leaving the product idle for at least 30 minutes with the power on. (The product does not recover with the power off.) After you restart, the product will print at normal speed.
- □ Uninstall the printer driver, then reinstall it.
  - ➡ "Uninstalling Your Software" on page 100

If you try all of the methods above and cannot solve the problem, see the following:

➡ "Increasing the Print Speed (For Windows Only)" on page 119

## **Paper Does Not Feed Correctly**

#### Paper does not feed

Remove the stack of paper and make sure of the following:

- □ You have inserted the paper cassette all the way into the product.
- □ The paper is not curled or creased.
- **D** The paper is not too old. See the instructions that came with the paper for more information.
- □ For plain paper, do not load paper above the line just under the ▼ or ★ arrow mark inside the edge guide. For Epson special media, make sure the number of sheets is less than the limit specified for the media.
   → "Selecting Paper" on page 17
- Paper is not jammed inside the product. If it is, remove the jammed paper.
   "Paper Jams" on page 108
- □ The ink cartridges are not expended. If a cartridge is expended, replace it.
   → "Replacing an ink cartridge" on page 85

□ You have followed any special loading instructions that came with your paper.

#### **Multiple pages feed**

- □ For plain paper, do not load paper above the line just under the ▼ or ★ arrow mark inside the edge guide. For Epson special media, make sure the number of sheets is less than the limit specified for the media.
   ◆ "Selecting Paper" on page 17
- □ Make sure the edge guides are snug against the edges of the paper.
- □ Make sure the paper is not curled or folded. If so, flatten it or curl it slightly toward the opposite side before loading.
- Remove the stack of paper and make sure that the paper is not too thin.
   "Paper" on page 126
- □ Fan the edges of the stack to separate the sheets, then reload the paper.
- If too many copies of a file are being printed, check the Copies setting in your printer driver as follows, and also check in your application.
   For Windows, check the Copies setting on the Page Layout window.
   Mac OS X, check the Copies setting in the Print dialog.

#### Paper is improperly loaded

If you have loaded the paper too far into the product, the product cannot feed the paper correctly. Turn the product off and gently remove the paper. Then turn the product on and reload the paper correctly.

#### Paper is not ejected fully or is wrinkled

- □ If the paper does not eject fully, press ♦ to eject the paper. If the paper is jammed inside the product, remove it by referring to the following section.
  - ➡ "Paper Jams" on page 108
- □ If the paper is wrinkled when it comes out, it may be damp or too thin. Load a new stack of paper.

#### Note:

Store any unused paper in its original packaging in a dry area.

## **The Product Does Not Print**

## All lights are off

- $\Box$  Press  $\circlearrowright$  to make sure the product is on.
- □ Make sure that the power cord is securely plugged in.

□ Make sure that your outlet works and is not controlled by a wall switch or timer.

#### Lights came on and then went out

The product's voltage may not match the outlet rating. Turn off the product and unplug it immediately. Then check the label on the back of the product.

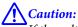

If the voltage does not match, DO NOT PLUG YOUR PRODUCT BACK IN. Contact your dealer.

#### Only the power light is on

- □ Turn off the product and computer. Make sure the product's interface cable is securely plugged in.
- □ If you are using the USB interface, make sure your cable meets the USB or Hi-Speed USB standards.
- □ If you are connecting the product to your computer via a USB hub, connect the product to the first-tier hub from your computer. If the printer driver is still not recognized on your computer, try to directly connect the product to your computer without the USB hub.
- □ If you are connecting the product to your computer via a USB hub, make sure the USB hub device is recognized by your computer.
- □ If you are trying to print a large image, your computer may not have enough memory. Try reducing the resolution of your image or printing the image at a smaller size. You may need to install more memory in your computer.
- ❑ Users of Windows can clear any stalled print jobs from the Windows Spooler.
   → "Canceling Printing" on page 38
- ❑ Uninstall the printer driver, then reinstall it.
   → "Uninstalling Your Software" on page 100

#### An ink error is indicated after you replace the cartridge

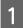

Open the scanner unit.

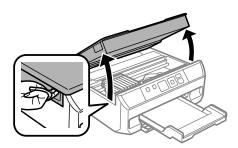

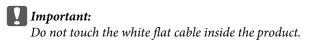

#### **Troubleshooting for Printing/Copying**

Make sure the ink cartridge holder is at the ink cartridge replacement position.

Remove and reinsert the ink cartridge and then continue with the ink cartridge installation.

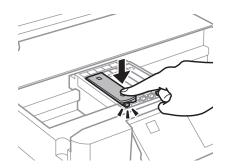

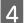

2

3

Close the scanner unit slowly.

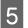

Follow the on-screen instruction.

## **Increasing the Print Speed (For Windows Only)**

Print speed may be increased by selecting certain settings in the Extended Settings window when the printing speed is slow. Click the **Extended Settings** button on your printer driver's Maintenance window.

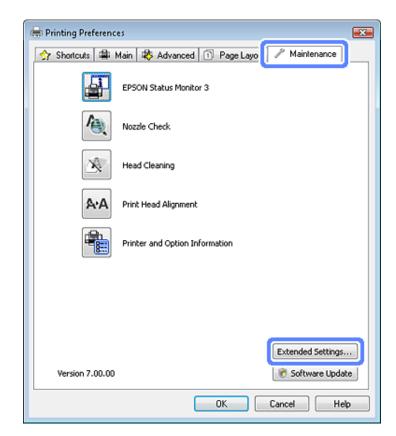

The following dialog box appears.

| Extended Settings                         |                        |
|-------------------------------------------|------------------------|
| Settings                                  |                        |
| High Speed Copies                         |                        |
| V Show Progress Meter                     |                        |
| 📝 Enable EPSON Status Monitor 3           |                        |
| 📃 Skip Blank Page                         |                        |
|                                           | Monitoring Preferences |
| 🔲 Always spool RAW datatype               |                        |
| 🔲 Page Rendering Mode                     |                        |
| 🕅 Print as Bitmap                         |                        |
| 📃 🕅 Allow Applications to Perform ICM Col | lor Matching           |
| Change Standard Resolution                |                        |
|                                           | setting                |

Select the following check boxes and print speed may be increased.

- □ High Speed Copies
- □ Always spool RAW datatype
- □ Page Rendering Mode
- □ Print as Bitmap

For more details on each item, see the online help.

## **Troubleshooting for Scanning**

# Problems Indicated by Messages on the LCD screen or Status Light

- □ Make sure the product is connected to your computer properly.
- □ Turn off the product and turn it on again. If the problem is not solved, the product may be malfunctioning, or the light source in the scanner unit may need to be replaced. Contact your dealer.
- Make sure the scanning software is fully installed.
   See the paper manual for instructions on installing the scanning software.

## **Problems When Starting a Scan**

- **Check the status light and make sure the product is ready to scan.**
- □ Make sure your cables are securely connected to the product and a working electrical outlet. If necessary, test your product's AC adapter by plugging in another electrical device and turning it on.
- **u** Turn off the product and computer, and then check the interface cable connection between them to make sure it is secure.
- □ Make sure you select the correct product if a scanner list appears when starting to scan.

#### Windows:

When you start Epson Scan using the EPSON Scan icon, and the Select Scanner list is displayed, make sure you select the model of your product.

#### Mac OS X:

When you start Epson Scan from the Applications folder and the Select Scanner list is displayed, make sure you select the model of your product.

- □ Connect the product directly to the computer's external USB port or through one USB hub only. The product may not work properly when connected to the computer through more than one USB hub. If the problem persists, try connecting the product directly to the computer.
- □ If more than one product is connected to your computer, it may not work. Connect only the product you want to use, and then try scanning again.
- □ If the scanning software does not work properly, uninstall the software first and then reinstall it as described in the paper manual.

➡ "Uninstalling Your Software" on page 100

#### Using the button

#### Note:

Depending on the product, the scanning function may not be available when using the button.

- □ Check if you have assigned a program to the button.
   → "Starting Epson Event Manager" on page 70
- □ Make sure Epson Scan and Epson Event Manager are installed correctly.
- □ If you have clicked the **Keep Blocking** button in the Windows Security Alert window during or after installation of the Epson Software, unblock Epson Event Manager.
  - ➡ "How to unblock Epson Event Manager" on page 122

#### How to unblock Epson Event Manager

1

Click **Start** or the start button, and then point to **Control Panel**.

For Windows 8: Select **Desktop**, **Settings** charm, and **Control Panel**.

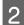

Do one of the following.

- □ Windows 8 and Windows 7: Select **System and Security**.
- Windows Vista: Select Security.
- □ Windows XP: Select Security Center.

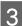

4

Do one of the following.

- Windows 8, Windows 7 and Windows Vista:
   Select Allow a program through Windows Firewall.
- Windows XP:
   Select Windows Firewall.
- Do one of the following.
- Windows 8 and Windows 7: Confirm that the check box for EEventManager Application is selected in the Allowed programs and features list.
- □ Windows Vista: Click the **Exceptions** tab, and then confirm that the check box for **EEventManager Application** is selected in the Program or port list.

□ Windows XP:

Click the **Exceptions** tab, and then confirm that the check box for **EEventManager Application** is selected in the Programs and Services list.

Click OK.

5

#### Using scanning software other than Epson Scan driver

- □ If you are using any TWAIN-compliant programs, make sure that the correct product is selected as the Scanner or Source setting.
- □ If you cannot scan using any TWAIN-compliant scanning programs, uninstall the TWAIN-compliant scanning program and then reinstall it.
  - ➡ "Uninstalling Your Software" on page 100

## **Problems When Feeding Paper**

#### The paper gets dirty

You may need to clean the product.

Cleaning the Product" on page 97

#### Multiple sheets of paper are fed

## **Problems With Scanning Time**

Scanning at a high resolution takes a long time.

## **Problems With Scanned Images**

#### Scan quality is unsatisfactory

Scan quality can be improved by changing the current settings or adjusting the scanned image.

"Image Adjustment Features" on page 50

#### An image on the back of your original appears in your scanned image

If your original is printed on thin paper, images on the back may be visible to the product and appear in your scanned image. Try scanning the original with a piece of black paper placed on the back of it. Also make sure the Document Type and Image Type settings are correct for your original.

#### **Characters are blurred**

- □ In Office Mode or Home Mode, select the **Text Enhancement** check box.
- □ Adjust the Threshold setting.

Home Mode: Select **Black&White** as the Image Type setting, click the **Brightness** button, and then try adjusting the Threshold setting.

Office Mode: Select **Black&White** as the Image Type setting, and then try adjusting the Threshold setting.

Professional Mode: Select **Black & White** as the Image Type setting.

□ Increase the resolution setting.

## Characters are not recognized correctly when converted into editable text (OCR)

Place the document so that it is straight on the scanner glass. If the document is skewed, it may not be recognized correctly.

#### Ripple patterns appear in your scanned image

A ripple or cross-hatch pattern (known as moiré) may appear in a scanned image of a printed document.

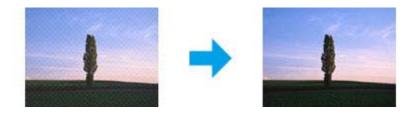

- □ When scanning your document using the scanner glass, try moving your document.
- □ Select **Descreening** as the image quality setting.
- □ Change a resolution setting and scan again.

#### Uneven color, smears, dots, or straight lines appear in your image

You may need to clean the interior of the product.

➡ "Cleaning the Product" on page 97

#### The scanning area or direction is unsatisfactory

#### The edges of your original are not scanned

- □ If you are scanning in Full Auto Mode, or using thumbnail preview in Home Mode or Professional Mode, move the document or photo 6 mm (0.2 inch) away from the horizontal and vertical edges of the scanner glass to avoid cropping.
- □ If you are scanning using the button or using normal preview in Office Mode, Home Mode, or Professional Mode, move the document or photo about 3 mm (0.12 inch) away from the horizontal and vertical edges of the scanner glass to avoid cropping.

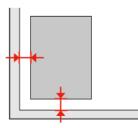

#### Multiple documents are scanned into a single file

Position documents at least 20 mm (0.8 inch) apart from each other on the scanner glass.

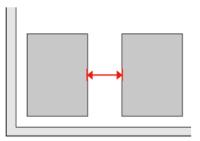

#### Cannot scan the area you want

Depending on the documents, you may not be able to scan the area you want. Use normal preview in Office Mode, Home Mode, or Professional Mode and create marquees on the area you want to scan.

#### Cannot scan in the direction you want

Click **Configuration**, select the **Preview** tab, and then clear the **Auto Photo Orientation** check box. Then, place your documents correctly.

## **Problems Remain After Trying All Solutions**

If you have tried all the solutions and have not solved the problem, initialize the Epson Scan settings.

Click Configuration, select the Other tab, and then click Reset All.

## **Product Information**

## **System Requirements**

#### **For Windows**

| System                                                                                                    | PC Interface |
|----------------------------------------------------------------------------------------------------|--------------|
| Windows 8 (32-bit, 64 bit), 7 (32-bit, 64-bit), Vista (32-bit, 64-bit), XP SP1 or higher (32-bit), or XP Professional x64 Edition | Hi-Speed USB |

#### For Mac OS X

| System                                  | PC Interface |
|-----------------------------------------|--------------|
| Mac OS X 10.5.8, 10.6.x, 10.7.x, 10.8.x | Hi-Speed USB |

Note:

The UNIX File System (UFS) for Mac OS X is not supported.

## **Technical Specifications**

Note:

Specifications are subject to change without notice.

#### **Printer specifications**

| Paper path | Paper cassette, front entry |
|------------|-----------------------------|
| Capacity   | 11.0 mm                     |

#### Paper

Note:

- □ Since the quality of any particular brand or type of paper may be changed by the manufacturer at any time, Epson cannot attest to the quality of any non-Epson brand or type of paper. Always test samples of paper stock before purchasing large quantities or printing large jobs.
- Dependence of paper may reduce print quality and cause paper jams or other problems. If you encounter problems, switch to a higher grade of paper.

#### Single sheets:

| Size                           | A4 210 × 297 mm                                            |
|--------------------------------|------------------------------------------------------------|
|                                | $10 \times 15$ cm (4 × 6 in.)                              |
|                                | $13 \times 18$ cm (5 $\times$ 7 in.)                       |
|                                | A6 105 × 148 mm                                            |
|                                | A5 148 × 210 mm                                            |
|                                | B5 182 × 257 mm                                            |
|                                | 9×13 cm (3.5×5 in.)                                        |
|                                | 13 × 20 cm (5 × 8 in.)                                     |
|                                | 20 × 25 cm (8 × 10 in.)                                    |
|                                | 16:9 wide size (102 × 181 mm)                              |
|                                | $100 \times 148 \text{ mm}$                                |
|                                | Letter 8 $1/2 \times 11$ in.                               |
|                                | Legal 8 $1/2 \times 14$ in.                                |
| Paper types                    | Plain paper or special paper distributed by Epson          |
| Thickness<br>(for plain paper) | 0.08 to 0.11 mm (0.003 to 0.004 in.)                       |
| Weight<br>(for plain paper)    | 64 g/m <sup>2</sup> (17 lb) to 90 g/m <sup>2</sup> (24 lb) |

#### Envelopes:

| Size        | Envelope #10 4 1/8 × 9 1/2 in.     |
|-------------|------------------------------------|
|             | Envelope DL 110 × 220 mm           |
|             | Envelope C6 114 × 162 mm           |
| Paper types | Plain paper                        |
| Weight      | 75 g/m² (20 lb) to 90 g/m² (24 lb) |

#### Printable area

Highlighted portions show printable area.

Single sheets:

| Normal | Borderless |
|--------|------------|
|--------|------------|

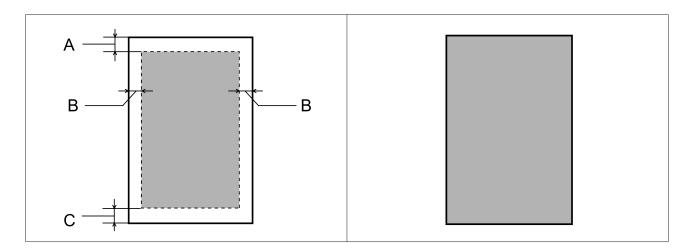

Envelopes:

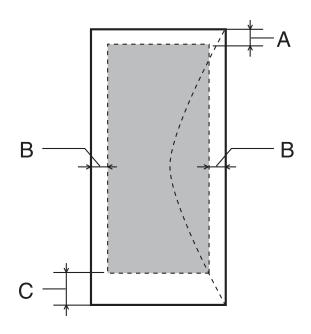

|            | Minimum margin    |                    |
|------------|-------------------|--------------------|
| Media type | Single sheets     | Envelopes          |
| А          | 3.0 mm (0.12 in.) | 3.0 mm (0.12 in.)  |
| В          | 3.0 mm (0.12 in.) | 5.0 mm (0.20 in.)  |
| С          | 3.0 mm (0.12 in.) | 21.0 mm (0.83 in.) |

#### Note:

Depending on the type of paper, print quality may decline in the top and bottom areas of the print, or the area may be smeared.

## Scanner specifications

Scanner type

Flatbed color

| Photoelectric device | CIS                                                                                   |
|----------------------|---------------------------------------------------------------------------------------|
| Document size        | 216 $\times$ 297 mm (8.5 $\times$ 11.7 inches) A4 or US letter size                   |
| Scanning resolution  | 1200 dpi (main scan)<br>2400 dpi (sub scan)                                           |
| Output resolution    | 50 to 4800, 7200, and 9600 dpi<br>(50 to 4800 dpi in 1 dpi increments)                |
| Image data           | 16 bits per pixel per color internal<br>8 bits per pixel per color external (maximum) |
| Light source         | LED                                                                                   |

## Network interface specification

| Wi-Fi | Standard:           | IEEE 802.11b/g/n <sup>*1</sup>                      |
|-------|---------------------|-----------------------------------------------------|
|       | Security:           | WEP (64/128bit)<br>WPA-PSK (TKIP/AES) <sup>*2</sup> |
|       | Frequency Band:     | 2.4 GHz                                             |
|       | Communication Mode: | Infrastructure,<br>Ad hoc                           |
|       |                     | Wi-Fi Direct                                        |

\*1 Complies with either IEEE 802.11b/g/n or IEEE 802.11b/g depending on location of purchase.

\*2 Complies with WPA2 with support for WPA/WPA2 Personal.

## Photo data specifications

| Digital camera | DCF (Design rule for Camera File system) version 1.0 or 2.0 compliant. |  |
|----------------|------------------------------------------------------------------------|--|
| File format    | JPEG with the Exif Version 2.3 standard                                |  |
| lmage size     | $80 \times 80$ pixels to $10200 \times 10200$ pixels                   |  |

## Mechanical

| Dimensions | Storage                     |
|------------|-----------------------------|
|            | Width: 390 mm (15.4 inches) |
|            | Depth: 338 mm (13.3 inches) |
|            | Height: 163 mm (6.4 inches) |
|            | Printing*                   |
|            | Width: 390 mm (15.4 inches) |
|            | Depth: 504 mm (19.8 inches) |
|            | Height: 163 mm (6.4 inches) |

| We | iaht |  |
|----|------|--|
|    |      |  |

Approx. 5.9 kg (13.0 lb) without the ink cartridges and the power cord.

\* With the output tray extension extended.

## Electrical

|                       |                    | 220-240 V Model             |
|-----------------------|--------------------|-----------------------------|
| Input voltage range   |                    | 198 to 264 V                |
| Rated frequency range |                    | 50 to 60 Hz                 |
| Input frequency range |                    | 49.5 to 60.5 Hz             |
| Rated current         |                    | 0.35 A                      |
| Power consumption     | Standalone copying | Approx. 17 W (ISO/IEC24712) |
|                       | Ready mode         | Approx. 6.0 W               |
|                       | Sleep mode         | Approx. 1.3 W               |
|                       | Power off          | Approx. 0.4 W               |

Note:

- **Check the label on the back of the product for its voltage.**
- □ For users in Belgium, power consumption when copying may vary. Check http://www.epson.be for the latest specifications.

#### Environmental

| Temperature | Operation:<br>10 to 35 °C (50 to 95 °F)                              |
|-------------|----------------------------------------------------------------------|
|             | Storage:<br>-20 to 40 °C (-4 to 104 °F)<br>1 month at 40 °C (104 °F) |
| Humidity    | Operation:*<br>20 to 80% RH                                          |
|             | Storage:*<br>5 to 85% RH                                             |

\* Without condensation

## Standards and approvals

U.S. model:

| Safety | UL60950-1                |
|--------|--------------------------|
|        | CAN/CSA-C22.2 No.60950-1 |

| EMC | FCC Part 15 Subpart B Class B    |  |
|-----|----------------------------------|--|
|     | CAN/CSA-CEI/IEC CISPR 22 Class B |  |

This equipment contains the following wireless module. Manufacture: Askey Computer Corporation Type: WLU6117-D69 (RoHS)

This product conforms to Part 15 of the FCC Rules and RSS-210 of the IC Rules. Epson cannot accept responsibility for any failure to satisfy the protection requirements resulting from a non-recommended modification of the product. Operation is subject to the following two conditions: (1) this device may not cause harmful interference, and (2) this device must accept any interference received, including interference that may cause undesired operation of the device.

To prevent radio interference to the licensed service, this device is intended to be operated indoors and away from windows to provide maximum shielding. Equipment (or its transmit antenna) that is installed outdoors is subject to licensing.

European model:

| Low voltage directive 2006/95/EC | EN60950-1                                                |
|----------------------------------|----------------------------------------------------------|
| EMC directive 2004/108/EC        | EN55022 Class B<br>EN61000-3-2<br>EN61000-3-3<br>EN55024 |
| R&TTE directive 1999/5/EC        | EN300 328<br>EN301 489-1<br>EN301 489-17<br>EN60950-1    |

For European users:

We, Seiko Epson Corporation, hereby declare that the equipment Model, C491F is in compliance with the essential requirements and other relevant provisions of Directive 1999/5/EC.

For use only in Ireland, UK, Austria, Germany, Liechtenstein, Switzerland, France, Belgium, Luxemburg, Netherlands, Italy, Portugal, Spain, Denmark, Finland, Norway, Sweden, Iceland, Cyprus, Greece, Slovenia, Malta, Bulgaria, Czech, Estonia, Hungary, Latvia, Lithuania, Poland, Romania, and Slovakia.

Epson can not accept responsibility for any failure to satisfy the protection requirements resulting a non-recommended modification of the products.

# (6

Australian model:

| ЕМС | AS/NZS CISPR22 Class B |
|-----|------------------------|
|-----|------------------------|

Epson hereby declares that the equipment Model, C491F is in compliance with the essential requirements and other relevant provisions of AS/NZS4268. Epson cannot accept responsibility for any failure to satisfy the protection requirements resulting from a non-recommended modification of the product.

## Interface

Hi-Speed USB (Device Class for computers)

## Where To Get Help

## **Technical Support Web Site**

Epson's Technical Support Web Site provides help with problems that cannot be solved using the troubleshooting information in your product documentation. If you have a Web browser and can connect to the Internet, access the site at:

http://support.epson.net/ http://www.epson.eu/Support (Europe)

If you need the latest drivers, FAQs, manuals, or other downloadables, access the site at:

http://www.epson.com http://www.epson.eu/Support (Europe)

Then, select the support section of your local Epson Web site.

## **Contacting Epson Support**

#### **Before Contacting Epson**

If your Epson product is not operating properly and you cannot solve the problem using the troubleshooting information in your product documentation, contact Epson support services for assistance. If Epson support for your area is not listed below, contact the dealer where you purchased your product.

Epson support will be able to help you much more quickly if you give them the following information:

- Product serial number(The serial number label is usually on the back of the product.)
- Product model
- Product software version
   (Click About, Version Info, or similar button in the product software.)
- □ Brand and model of your computer
- □ Your computer operating system name and version
- □ Names and versions of the software applications you normally use with your product

#### Note:

Depending on the product, the dial list data for fax and/or network settings may be stored in the product's memory. Due to breakdown or repair of a product, data and/or settings may be lost. Epson shall not be responsible for the loss of any data, for backing up or recovering data and/or settings even during a warranty period. We recommend that you make your own backup data or take notes.

#### Help for Users in Europe

Check your **Pan-European Warranty Document** for information on how to contact Epson support.

#### Help for Users in Australia

Epson Australia wishes to provide you with a high level of customer service. In addition to your product documentation, we provide the following sources for obtaining information:

#### Your Dealer

Don't forget that your dealer can often help identify and resolve problems. The dealer should always be the first call for advise on problems; they can often solve problems quickly and easily as well as give advise on the next step to take.

#### Internet URL http://www.epson.com.au

Access the Epson Australia World Wide Web pages. Worth taking your modem here for the occasional surf! The site provides a download area for drivers, Epson contact points, new product information and technical support (e-mail).

#### **Epson Helpdesk**

Epson Helpdesk is provided as a final backup to make sure our clients have access to advice. Operators on the Helpdesk can aid you in installing, configuring and operating your Epson product. Our Pre-sales Helpdesk staff can provide literature on new Epson products and advise where the nearest dealer or service agent is located. Many types of queries are answered here.

The Helpdesk numbers are:

Phone: 1300 361 054

Fax: (02) 8899 3789

We encourage you to have all the relevant information on hand when you ring. The more information you prepare, the faster we can help solve the problem. This information includes your Epson product documentation, type of computer, operating system, application programs, and any information you feel is required.

## Index

## 2

| 2-Sided          | 65     |
|------------------|--------|
| 2-Sided Copying  |        |
| 2-sided printing | 41     |
| 2-up Copy        | 29, 72 |

## A

| Aligning print head             | 92 |
|---------------------------------|----|
| Automatic Document Feeder (ADF) |    |
| problems                        |    |

## В

| Banding        |    |
|----------------|----|
| Binding Margin | 72 |
| Blank pages    |    |
| Blurry prints  |    |
| Button         |    |
| problems       |    |
| Buttons        |    |
| control panel  | 15 |

## С

| Canceling printing<br>Mac OS X | 38  |
|--------------------------------|-----|
| Windows                        | 38  |
| Cleaning                       |     |
| print head                     | 90  |
| Color problems                 | 113 |
| Contacting Epson               | 133 |
| Control panel                  | 15  |
| Copying                        |     |
| 2-sided                        | 28  |
| basic                          | 28  |
| layout                         | 29  |
| Copyright                      |     |

## D

| Disable Wi-Fi75<br>Document Type |
|----------------------------------|
| copy                             |
| Documents                        |
| printing                         |
| Double Sided Copy28, 72          |
| Driver                           |
| accessing for Mac OS X           |
| accessing for Windows            |
| uninstalling                     |
| Dry Time                         |
|                                  |

#### Ε

| 40  |
|-----|
| 72  |
| 43  |
|     |
| 21  |
|     |
| 128 |
|     |
| 40  |
| 17  |
| 8   |
|     |
| 105 |
| 121 |
|     |
| 72  |
| 74  |
|     |

#### F

| Fit to page printing | 43 |
|----------------------|----|
| Full Auto Mode       | 53 |

#### Н

| Head cleaning      |    |
|--------------------|----|
| control panel      |    |
| Mac OS X           | 91 |
| Windows            | 91 |
| Help               |    |
| Epson              |    |
| Epson Scan         | 69 |
| Home Mode          |    |
| Horizontal banding |    |
|                    |    |

#### I

| · · · ·                                               |     |
|-------------------------------------------------------|-----|
| Image Adjustment                                      | 50  |
| Incorrect characters                                  | 114 |
| Initialize                                            | 125 |
| Ink                                                   |     |
| BK printing                                           | 82  |
| BK printing in Mac                                    |     |
| BK printing in Windows                                | 82  |
| checking ink cartridge status in Mac OS X             | 80  |
| checking ink cartridge status in Windows              | 79  |
| checking ink cartridge status using the control panel |     |
| precaution                                            | 77  |
| saving black ink in Windows                           |     |
| temporarily printing with black ink                   | 82  |
| Ink cartridges                                        |     |
| replacing when expended                               | 85  |
| Ink Levels                                            |     |
| Interface cables                                      | 132 |

#### L

| Lavout        |        |
|---------------|--------|
| copy          | 72     |
| Light         |        |
| status lights | 121    |
| Lights        |        |
| control panel | 15     |
| flashing      | 118    |
| Loading       |        |
| paper         | 17, 21 |

#### Μ

| Mac OS X                   |    |
|----------------------------|----|
| accessing printer settings |    |
| checking product status    |    |
| Maintenance                | 73 |
| Managing print jobs        |    |
| Windows                    |    |
| Margins                    |    |
| problems                   |    |
| Marquee                    | 62 |
| Mirror image               |    |
| Misalignment               |    |
| Multiple pages per sheet   |    |
|                            |    |

#### Ν

| Network service settings |    |
|--------------------------|----|
| Nozzle check             |    |
| control panel            | 90 |
| Mac OS X                 |    |
| Windows                  |    |
|                          |    |

## 0

| Office Mode |
|-------------|
|-------------|

#### Ρ

| Pages per sheet printing |
|--------------------------|
| Paper 17                 |
| Epson special paper17    |
| feeding problems116      |
| jams108                  |
| loading21                |
| loading capacity17, 21   |
| printable area127        |
| specifications           |
| wrinkling117             |
| Paper cassette           |
| Paper jam                |
| Paper Size               |
| copy                     |
| Paper Type               |
| copy                     |
| PDF                      |
| Photo                    |

| software                                                                                                    | 10                                                                                                    |
|----------------------------------------------------------------------------------------------------|----------------------------------------------------------------------------------------------------|
| m1 · · ·                                                                                                    | ŧU                                                                                                    |
| Photo Adjustments                                                                                                    |                                                                                                    |
| setup                                                                                                    | 74                                                                                                    |
| PIN Code Setup (WPS)                                                                                                    | 74                                                                                                    |
| Power Off Timer                                                                                                    |                                                                                                    |
|                                                                                                    |                                                                                                    |
| Previewing                                                                                                    | )1                                                                                                    |
| Print head                                                                                                    |                                                                                                    |
| aligning                                                                                                    | 92                                                                                                    |
| checking                                                                                                    | 39                                                                                                    |
| cleaning                                                                                                    |                                                                                                    |
| Print quality                                                                                                    |                                                                                                    |
|                                                                                                    | 1 1                                                                                                    |
| improving11                                                                                                    | 11                                                                                                    |
| Print Settings                                                                                                    |                                                                                                    |
| setup                                                                                                    | 74                                                                                                    |
| Print speed                                                                                                    |                                                                                                    |
| increasing116, 11                                                                                                    | 9                                                                                                    |
| Printable area specifications                                                                                                    |                                                                                                    |
| Printer Setup                                                                                                    |                                                                                                    |
| -                                                                                                    | 13                                                                                                    |
| Printing                                                                                                    |                                                                                                    |
| 2-sided                                                                                                    | 11                                                                                                    |
| borderless                                                                                                    | 34                                                                                                    |
| canceling                                                                                                    |                                                                                                    |
| digital camera                                                                                                    |                                                                                                    |
| 6                                                                                                    |                                                                                                    |
| document                                                                                                    |                                                                                                    |
| envelope                                                                                                    |                                                                                                    |
| fit to page4                                                                                                    | 13                                                                                                    |
| multiple pages per sheet                                                                                                    | 14                                                                                                    |
| photo                                                                                                    | 34                                                                                                    |
| preset                                                                                                    |                                                                                                    |
| printing from                                                                                                    |                                                                                                    |
|                                                                                                    |                                                                                                    |
| shortcut                                                                                                    |                                                                                                    |
| text                                                                                                    | 34                                                                                                    |
| Problems                                                                                                    |                                                                                                    |
| banding11                                                                                                    | 12                                                                                                    |
| blank pages11                                                                                                    |                                                                                                    |
| 1.0                                                                                                    | 15                                                                                                    |
| blurry prints 11                                                                                                    |                                                                                                    |
| blurry prints11                                                                                                    | 13                                                                                                    |
| contacting Epson13                                                                                                    | 13<br>33                                                                                                    |
| contacting Epson13<br>diagnosing10                                                                                                    | 13<br>33<br>)5                                                                                                    |
| contacting Epson13<br>diagnosing                                                                                                    | 13<br>33<br>)5<br>14                                                                                                    |
| contacting Epson13<br>diagnosing10                                                                                                    | 13<br>33<br>)5<br>14                                                                                                    |
| contacting Epson                                                                                                    | 13<br>33<br>)5<br>14<br>13                                                                                                    |
| contacting Epson                                                                                                    | 13<br>33<br>05<br>14<br>13<br>14                                                                                                    |
| contacting Epson                                                                                                    | 13<br>33<br>05<br>14<br>13<br>14                                                                                                    |
| contacting Epson                                                                                                    | 13<br>33<br>5<br>14<br>13<br>14<br>15                                                                                                    |
| contacting Epson                                                                                                    | 13<br>33<br>15<br>14<br>13<br>14<br>15<br>16<br>08                                                                                                    |
| contacting Epson                                                                                                    | 13<br>33<br>15<br>14<br>13<br>14<br>15<br>16<br>08                                                                                                    |
| contacting Epson                                                                                                    | 13<br>33<br>15<br>14<br>13<br>14<br>15<br>16<br>08<br>05                                                                                                    |
| contacting Epson                                                                                                    | 13<br>33<br>5<br>14<br>13<br>14<br>15<br>16<br>08<br>05<br>16                                                                                                    |
| contacting Epson                                                                                                    | 13<br>33<br>15<br>14<br>13<br>14<br>15<br>16<br>08<br>05<br>16<br>17                                                                                                    |
| contacting Epson                                                                                                    | 13<br>33<br>15<br>14<br>13<br>14<br>15<br>16<br>08<br>05<br>16<br>17<br>21                                                                                                    |
| contacting Epson13diagnosing10incorrect characters11incorrect colors11margins11mirror image11paper feeding11paper jams10print10print speed11product does not print11smeared prints113, 11                                                                                                    | 13<br>33<br>15<br>14<br>13<br>14<br>15<br>16<br>05<br>16<br>17<br>21                                                                                                    |
| contacting Epson13diagnosing10incorrect characters11incorrect colors11margins11mirror image11paper feeding11paper jams10print10print speed11product does not print11smeared prints113, 11solving13                                                                                                    | 13<br>33<br>15<br>14<br>13<br>14<br>15<br>16<br>05<br>16<br>17<br>21                                                                                                    |
| contacting Epson13diagnosing10incorrect characters11incorrect colors11margins11mirror image11paper feeding11paper jams10print10print speed11smeared prints113113113Product13                                                                                                    | 13<br>33<br>15<br>14<br>15<br>16<br>16<br>17<br>15<br>33                                                                                                    |
| contacting Epson13diagnosing10incorrect characters11incorrect colors11margins11mirror image11paper feeding11paper jams10print10print speed11product does not print11smeared prints113, 11solving13                                                                                                    | 13<br>33<br>15<br>14<br>15<br>16<br>16<br>17<br>15<br>33                                                                                                    |
| contacting Epson.13diagnosing.10incorrect characters.11incorrect colors.11margins.11mirror image.11paper feeding.11paper jams.10print.10print speed.11product does not print.11smeared prints.113, 11solving.12Product14checking status.10                                                                                                    | 13<br>33<br>5<br>14<br>13<br>14<br>15<br>16<br>05<br>16<br>17<br>21<br>15<br>33<br>05                                                                                                    |
| contacting Epson                                                                                                    | 13<br>33<br>5<br>14<br>15<br>16<br>05<br>16<br>17<br>21<br>15<br>33<br>05<br>7                                                                                                    |
| contacting Epson                                                                                                    | 13<br>33<br>5<br>14<br>13<br>14<br>15<br>16<br>05<br>16<br>17<br>21<br>15<br>33<br>5<br>97<br>13                                                                                                    |
| contacting Epson.13diagnosing.10incorrect characters.11incorrect colors.11margins.11mirror image.11paper feeding.11paper jams.10print.10print speed.11product does not print.11smeared prints.113, 11solving.12Product11checking status.10parts.11                                                                                                    | 13<br>33<br>5<br>14<br>13<br>14<br>15<br>16<br>05<br>16<br>17<br>21<br>15<br>33<br>5<br>97<br>13                                                                                                    |
| contacting Epson.13diagnosing.10incorrect characters.11incorrect colors.11margins.11mirror image.11paper feeding.11paper jams.10print.10print speed.11product does not print.11smeared prints.113, 11solving.12Product11checking status.10parts.11product settings11                                                                                                    | 13<br>33<br>5<br>14<br>15<br>16<br>05<br>16<br>17<br>21<br>15<br>33<br>05<br>7<br>13<br>98                                                                                                    |
| contacting Epson.13diagnosing.10incorrect characters.11incorrect colors.11margins.11mirror image.11paper feeding.11paper jams.10print.10print speed.11product does not print.11smeared prints.113, 11solving.12Product11checking status.10parts.11product settings20accessing for Mac OS X.20                                                                            | 13         33         34         13         14         15         16         17         16         17         18         19         10         10         11         12         13         14         15         16         17         17         18         19         10         10         11         12         13         14         15         16         17         18         17         18         17         18         17         18         17         18         18         18         18         18         18         18         18         18         18         18         18         18         18                                                                                                    |
| contacting Epson.13diagnosing.10incorrect characters.11incorrect colors.11margins.11mirror image.11paper feeding.11paper jams.10print.10print speed.11product does not print.11smeared prints.113, 11solving.12Product11checking status.10parts.11product settings11                                                                                                    | 13         33         34         13         14         15         16         17         16         17         18         19         10         10         11         12         13         14         15         16         17         17         18         19         10         10         11         12         13         14         15         16         17         18         17         18         17         18         17         18         17         18         18         18         18         18         18         18         18         18         18         18         18         18         18                                                                                                    |
| contacting Epson.13diagnosing.10incorrect characters.11incorrect colors.11margins.11mirror image.11paper feeding.11paper jams.10print.10print speed.11product does not print.11smeared prints.113, 11solving.12Product11checking status.10parts.11product settings20accessing for Mac OS X.20                                                                            | 13         33         35         14         15         16         16         17         16         17         16         17         16         17         16         17         18         19         16         17         17         18         19         10         10         10         10         10         10         10         11         12         13         14         15         16         17         18         10         10         11         12         13         14         15         16         17         18         10         10         10         10         11         12         13                                                                                                    |
| contacting Epson.13diagnosing.10incorrect characters.11incorrect colors.11margins.11mirror image.11paper feeding.11paper jams.10print.10print speed.11product does not print.11smeared prints.113, 11solving.12Product11checking status.10cleaning.25parts.11transporting.25Product settings25accessing for Mac OS X.25Power Off Timer.25                                | 13       33       5       14       13         14       15       16       16       16       16       16       16       16       16       16       16       16       16       16       16       16       16       16       16       16       16       16       16       16       16       16       16       16       16       16       16       16       16       16       16       16       16       16       16       16       16       16       16       16       16       16       16       16       16       16       16       16       16       16       16       16       16       16       16       16       16       16       16       16       16       16       16       16       16       16       16       16       16       16       16       16       16       16       16       16       16       16       16       16       16       16       16       16       16       16       16       16       16       16       16       16       16       16       16       16       16       16       16       16       16 <td< td=""></td<> |
| contacting Epson.13diagnosing.10incorrect characters.11incorrect colors.11margins.11mirror image.11paper feeding.11paper jams.10print.10print speed.11product does not print.11smeared prints.113, 11solving.12Product11checking status.10cleaning.2parts.11transporting.2Product settings2accessing for Mac OS X.2accessing for Windows.3Power Off Timer.2Sleep Timer.2 | 13       33       5       14       15       16       16       16       16       16       16       16       16       16       16       16       16       16       16       16       16       16       16       16       16       16       16       16       16       16       16       16       16       16       16       16       16       16       16       16       16       16       16       16       16       16       16       16       16       16       16       16       16       16       16       16       16       16       16       16       16       16       16       16       16       16       16       16       16       16       16       16       16       16       16       16       16       16       16       16       16       16       16       16       16       16       16       16       16       16       16       16       16       16       16       16       16       16       16       16       16       16       16       16       16       16       16       16       16       16       16       16            |
| contacting Epson.13diagnosing.10incorrect characters.11incorrect colors.11margins.11mirror image.11paper feeding.11paper jams.10print.10print speed.11product does not print.11smeared prints.113, 11solving.12Product11checking status.10cleaning.25parts.11transporting.25Product settings25accessing for Mac OS X.25Power Off Timer.25                                | 13<br>33<br>35<br>14<br>13<br>14<br>15<br>16<br>08<br>05<br>16<br>17<br>12<br>11<br>15<br>33<br>05<br>07<br>13<br>08<br>33<br>22<br>94<br>4<br>94<br>95                                                                                                    |

## Q

| Quality |    |
|---------|----|
| copy    | 72 |

## R

| 72 |
|----|
| 43 |
| 85 |
| 43 |
| 74 |
| 11 |
|    |

## S

| Saving energy94            |
|----------------------------|
| Scan quality problems123   |
| Scan to PC73               |
| Scan to PC (Email)73       |
| Scan to PC (PDF)73         |
| Scan to PC (WSD)73         |
| Scanning software          |
| bundle software70          |
| Service                    |
| Sharing printer            |
| Mac OS X                   |
| Windows45                  |
| Sleep Timer                |
| Smeared prints113, 115     |
| Software                   |
| uninstalling100            |
| Specifications             |
| mechanical129              |
| paper                      |
| printer                    |
| scanner                    |
| standards and approvals130 |
| Speed                      |
| increasing116, 119         |
| Status lights              |
| Status Monitor             |
| Mac OS X106                |
| System requirements126     |
| · •                        |

## Т

| 2 |
|---|
| ; |
| ) |

## U

| USB       |   |
|-----------|---|
| connector | 2 |

#### W

| Web service                    | 8  |
|--------------------------------|----|
| Wi-Fi Auto Connect             | 74 |
| Wi-Fi Setup                    | 74 |
| Wi-Fi Setup Wizard             |    |
| Wi-Fi/Network Connection Check |    |
| Wi-Fi/Network Settings         | 74 |
| Windows                        |    |
| accessing printer settings     |    |
| checking product status        |    |
| managing print jobs            |    |
|                                |    |